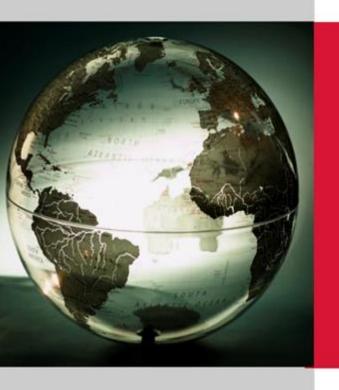

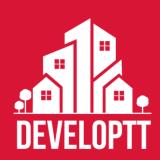

# USER GUIDE- APPLICANT VERSION 1.3

Date:

January 07th, 2020

Delivered to:

Ministry of Planning and Development

Presented by:

CrimsonLogic Panama Inc.

City of Knowledge, Bldg. 239

Fort Clayton, Panamá

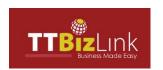

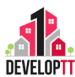

## **Contents**

| 1. | INTR   | ODUCTION                          | 7    |
|----|--------|-----------------------------------|------|
| 1  | .1     | ABOUT THIS GUIDE                  | 7    |
| 1  | .2     | PURPOSE OF THE GUIDE              | 8    |
| 1  | .3     | SCOPE                             | 8    |
| 1  | .4     | DOCUMENT CONVENTIONS              | 9    |
| 1  | .5     | DEFINITION AND ABBREVIATIONS      | . 10 |
| 1  | .5     | TERMS AND DEFINITIONS             | . 11 |
| 1  | .6     | ICON/ BUTTON AND FUNCTIONS        | . 13 |
| 2. | GETT   | ING STARTED                       | .15  |
| 2  | 2.1    | SYSTEM REQUIREMENTS               | . 15 |
| 2  | 2.2    | GETTING STARTED: LOG IN & LOG OUT | . 17 |
| 3. | MEN    | U OPTIONS                         | 20   |
| 3  | .1 DA  | SHBOARD                           | . 20 |
| 3  | .2 SUI | BMIT AN APPLICATION               | . 27 |
|    | 1. PL  | anning permission                 | . 28 |
|    | 2. UI  | NAUTHORISED DEVELOPMENT COMPLAINT | . 55 |
|    | 3. Al  | DVERTISEMENT APPLICATION          | . 57 |
|    | 4. C   | ar rental correspondence          | . 66 |
|    | 5. C   | CUSTOMS BONDED CORRESPONDENCE     | . 72 |
|    | 6. LI  | QUOR LICENCE CORRESPONDENCE       | . 78 |
|    | 7. M   | INING APPLICATION                 | . 84 |
|    | 8. ST  | atus of land correspondence       | . 97 |
|    | 9. ST  | AMP DUTY EXEMPTION1               | 103  |
|    | 10. \  | /ARIATION REQUEST APPLICATION1    | 109  |
|    | 11. F  | PUBLIC APPLICATION REGISTER       | 112  |
| 4. | APP    | ENDIX                             | 114  |
| 4  | .1     | RESPONDING TO QUERIES             | 114  |
| 4  | .2     | SEARCH AN APPLICATION             | 117  |
| 4  | .3     | WITHDRAW AN APPLICATION           | 120  |
| 4  | .4     | HOW TO REGISTER                   | 123  |
| 4  | .5     | ERRORS                            | 127  |

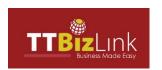

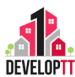

## **List of Figures**

| Figure 1: System Requirements                                      | 15 |
|--------------------------------------------------------------------|----|
| Figure 2: DevelopTT Applicant page                                 | 17 |
| Figure 3: Log In Fields                                            | 18 |
| Figure 4: Applicant Dashboard                                      | 18 |
| Figure 5: Location of Dashboard Icon                               | 20 |
| Figure 6: Pie Chart Key                                            | 20 |
| Figure 7: List of Quick Links                                      | 21 |
| Figure 8: List of Recent Applications                              | 22 |
| Figure 9: List of Draft Applications                               | 23 |
| Figure 10: List of Applications Requiring Action                   | 23 |
| Figure 11: List of TCPD Queried Applications                       | 23 |
| Figure 12: List of Municipal Corporation/ THA Queried Applications | 24 |
| Figure 13: List of Regulatory Agency Queried Applications          | 24 |
| Figure 14: List of CMOH Queried Applications                       | 24 |
| Figure 15: List of Public Health Queried Applications              | 25 |
| Figure 16: List of Withdrawn Applications                          | 25 |
| Figure 17: List of Undetermined Applications                       | 26 |
| Figure 18: Planning Permission Welcome Message                     | 30 |
| Figure 19: Planning Permission Questionnaires                      | 31 |
| Figure 20: Planning Permission Application Details                 | 32 |
| Figure 21: Planning Permission Notification Section                | 36 |
| Figure 22: Site Location Tool                                      | 37 |
| Figure 23: Site Location Icons                                     | 37 |
| Figure 24: Site Location Drawing Tools                             | 38 |
| Figure 25: Sample Plot Drawn                                       | 39 |
| Figure 26: Map Layer functions                                     | 39 |
| Figure 27: County Layer View                                       | 40 |
| Figure 28: Policy Layer View                                       | 41 |
| Figure 29: Cadastral Layer View                                    | 41 |
| Figure 30: Site Location Search function                           | 42 |
| Figure 31: Map Normal View                                         | 42 |
| Figure 32: Map Terrain View                                        | 43 |
| Figure 33: Map Satellite View                                      | 43 |
| Figure 34: Map Hybrid View                                         | 44 |
| Figure 35: Planning Permission Building Operations form            | 45 |

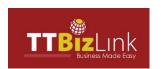

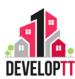

| Figure 36: Adding a File                                                     | 4/  |
|------------------------------------------------------------------------------|-----|
| Figure 37: Removing a File                                                   | 48  |
| Figure 38: Uploading a File                                                  | 48  |
| Figure 39: Clearing a File                                                   | 48  |
| Figure 40: Planning Permission Applicant Details Summary                     | 50  |
| Figure 41: Planning Permission Description of Proposal/ Land Details Summary | 51  |
| Figure 42: Planning Permission Building Operations Summary                   | 52  |
| Figure 43: Planning Permission Documents Upload Summary                      | 53  |
| Figure 44: Planning Permission Terms and Conditions                          | 54  |
| Figure 45: Planning Permission Success Message                               | 54  |
| Figure 46: Complaint Form                                                    | 55  |
| Figure 47: Complaint Success Message                                         | 56  |
| Figure 48: Advertisement Agent Details                                       | 58  |
| Figure 49: Advertisement Application Applicant Details                       | 59  |
| Figure 50: Advertisement Application Advertisement Details                   | 60  |
| Figure 51: Advertisement Application Notification Section                    | 61  |
| Figure 53: Advertisement Summary Section                                     | 64  |
| Figure 54: Advertisement Terms and Conditions                                | 64  |
| Figure 55: Advertisement Success Message                                     | 65  |
| Figure 56: Car Rental Details                                                | 67  |
| Figure 57: Car Rental Notification Section                                   | 69  |
| Figure 58: Car Rental Summary Section                                        | 71  |
| Figure 59: Car Rental Success Message                                        | 71  |
| Figure 60: Customs Bonded Details                                            | 73  |
| Figure 61: Customs Bonded Notification Section                               | 75  |
| Figure 62: Customs Bonded Summary Section                                    | 77  |
| Figure 63: Customs Bonded Success Message                                    | 77  |
| Figure 64: Liquor Licence Details                                            | 79  |
| Figure 65: Liquor Licence Notification Section                               | 81  |
| Figure 66: Liquor Licence Summary Section                                    | 83  |
| Figure 67: Liquor Licence Success Message                                    | 83  |
| Figure 68: Mining Application Details                                        | 88  |
| Figure 69: Mining Notification Section                                       | 92  |
| Figure 70: Mining Summary Page                                               | 96  |
| Figure 71: Mining Success Message                                            | 96  |
| Figure 72: Building/Land Status Details                                      | 98  |
| Figure 73: Status of Land Notification Section                               | 100 |

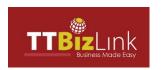

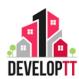

| Figure 74: Status of Land Summary Page               | 102 |
|------------------------------------------------------|-----|
| Figure 75: Status of Land Success Page               | 102 |
| Figure 76: Stamp Duty Details                        | 104 |
| Figure 77: Stamp Duty Exemption Notification Section | 106 |
| Figure 78: Stamp Duty Summary Section                | 108 |
| Figure 79: Stamp Duty Success Message                | 108 |
| Figure 80: Variation Request Form                    | 109 |
| Figure 81: Variation Request Summary Section         | 111 |
| Figure 82: Variation Request Success Message         | 111 |
| Figure 83: Public Register Search Criteria           | 112 |
| Figure 84: Public View Map                           | 113 |
| Figure 85: Queried Applications tabs                 | 114 |
| Figure 86: Application Hyperlink                     | 115 |
| Figure 87: External Comments/ Query                  | 115 |
| Figure 88: Applicant Query Response                  | 116 |
| Figure 89: Applicant Query Response Submitted        | 116 |
| Figure 90: Search an Application                     | 117 |
| Figure 91: Search Criteria                           | 117 |
| Figure 92: Search Result                             | 119 |
| Figure 93: Clicking on Hyperlink                     | 119 |
| Figure 94: Withdraw an Application                   | 120 |
| Figure 95: Withdraw Search Criteria                  | 120 |
| Figure 96: Withdrawn Search Result                   | 121 |
| Figure 97: Withdraw Application Tab                  | 121 |
| Figure 98: Withdraw Application Screen               | 122 |
| Figure 99: Application successfully withdrawn        | 122 |
| Figure 100: How to Register                          | 123 |
| Figure 101: Applicant Registration                   | 123 |
| Figure 102: Office Locations                         | 126 |
| Figure 103: Missing Information error                | 127 |
| Figure 104: Server Error 401                         | 128 |
| Figure 105: Session Timeout                          | 128 |
| Figure 106: Sever Error 500                          | 129 |

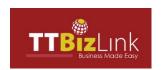

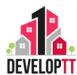

## **List of Tables**

| Table 1: Abbreviations and Definitions                             | 10  |
|--------------------------------------------------------------------|-----|
| Table 2: Terms and Definitions                                     | 12  |
| Table 3: Icons/ Buttons and Function                               | 14  |
| Table 4: Planning Permission Application Details:                  | 33  |
| Table 5: Planning Permission Land Description                      | 35  |
| Table 6: Planning Permission Land/Building Purpose                 | 35  |
| Table 7: Planning Permission Notifications                         | 36  |
| Table 8: Planning Permission Building Operations and Change of Use | 46  |
| Table 9: Complaint Details                                         | 56  |
| Table 10: Advertisement Application Agent Details                  | 59  |
| Table 11: Advertisement Application Applicant Details              | 60  |
| Table 12: Advertisement Application Advertisement Details          | 61  |
| Table 13: Advertisement Application Notifications                  | 62  |
| Table 14: Car Rental Details                                       | 68  |
| Table 15: Car Rental Notifications                                 | 69  |
| Table 16: Customs Bonded Details                                   | 74  |
| Table 17: Customs Bonded Notifications                             | 75  |
| Table 18: Liquor Licence Details                                   | 80  |
| Table 19: Liquor Licence Notifications                             | 81  |
| Table 20: Mining Application Details                               | 89  |
| Table 21: Mining Land Description                                  | 90  |
| Table 22: Mining Infrastructural Services                          | 91  |
| Table 23: Mining Notifications                                     | 93  |
| Table 24: Status of Land Details                                   | 99  |
| Table 25: Status of Land Notifications                             | 100 |
| Table 26: Stamp Duty Details                                       | 105 |
| Table 27: Stamp Duty Notifications                                 | 106 |
| Table 28: Variation Request Details                                | 110 |
| Table 29: Searching an Application                                 | 118 |

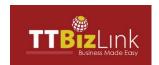

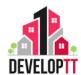

### 1. INTRODUCTION

### 1.1 ABOUT THIS GUIDE

Welcome to the DevelopTT system user guide for Applicant. This user guide will explain the process and steps involved in using the DevelopTT system for an Applicant.

### DevelopTT

Trinidad and Tobago's online portal for development permitting, branded DevelopTT, was launched in 2019 is an undertaking of the Ministry of Planning and Development in collaboration with the Ministry of Trade and Industry.

Through the DevelopTT portal, the development application and approval processes are transformed by replacing the paper-based system of submitting applications for planning permissions, building permits, completion certificates and many of the other property development approvals required, with online/electronic submissions and processing. Develop TT is an integrated permitting system for the permissions and approvals required for property development and makes a standardized process of developing applications possible by ensuring transparency and visibility at every step of the building, planning and development process.

### **Applicant**

An applicant is the person applying for any of the services provided on the DevelopTT system, the applicant would be allowed to submit applications with minimal interaction to the TCPD. After reviewing the application, TCPD will issue an update to further guide the applicant in the processing of the application. The applicant is expected to submit detailed information and plans to TCPD for review.

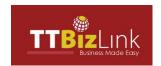

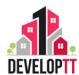

### 1.2 PURPOSE OF THE GUIDE

The purpose of this user guide is to explain the process and steps involved in utilizing the system as an Applicant. It describes the features of the system and how its online method mimics the manual procedure for applying for any of the services offered on DevelopTT.

This document gives the Applicant a step by step guide for performing all actions available for proceeding with their respective applications.

### 1.3 SCOPE

The Applicant user guide covers all the features that are available to the applicant on DevelopTT. It aims to help the applicant to efficiently perform the below tasks using the DevelopTT system:

- Submit Application
- Respond to Query
- Search Application
- Withdraw Application

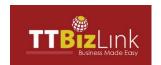

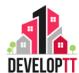

### 1.4 DOCUMENT CONVENTIONS

Refer to this section to familiarise yourself with the visual aids used throughout the user guide.

### **Hyperlinks**

All topics mentioned in the user guide's content are hyperlinked. Click on the hyperlink to view the referring topic.

Example of Hyperlink: click on: <u>INTRODUCTION</u> (this navigates to the Introduction Section).

### **Callouts**

Callouts are presented differently from the original content and highlight specific information relevant to the section.

There are two types of callouts: Tips and Warnings.

### **GOOD TO KNOW:**

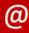

A Tip provides good-to-know information that helps users complete a task or procedure.

### WARNING:

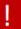

A Warning refers to information that may be critical to the system's functionality and might affect data or system stability.

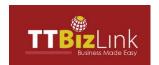

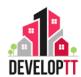

### 1.5 DEFINITION AND ABBREVIATIONS

| ABBREVIATION | DEFINITIONS                              |
|--------------|------------------------------------------|
| DEVELOPTT    | Automated Construction Permitting System |
| MPD          | Ministry of Planning and Development     |
| MTI          | Ministry of Trade and Industry           |
| TCPD         | Town and Country Planning Division       |
| OGA          | Other Government Agencies                |
| PCP          | Print Control Proxy                      |

**Table 1: Abbreviations and Definitions** 

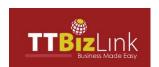

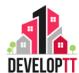

### 1.5 TERMS AND DEFINITIONS

| TERMS                            | DEFINITIONS                                                                                                    |
|----------------------------------|----------------------------------------------------------------------------------------------------|
| APPLICANT                        | An applicant is someone who signs up or applies for any of the e-services provided on DevelopTT.                                                                                               |
| APPROVAL                         | The action of approving something, to consent or agree.                                                                                                    |
| APPROVED IN PRINCIPLE            | The concerned authority has agreed to the proposal generally.                                                                                                    |
| ADVERTISEMENT<br>PERMISSION      | An application for the display of any sign, placard, board, notice, device or representation for the purpose of advertisement.                                                                 |
| AGENT                            | Agent is someone who does an application on behalf of the owner.                                                                                                    |
| BUILDING PERMIT                  | A building permit is an official approval issued by the local government agency that allows you or your contractor to proceed with a construction or restructuring project on your property.   |
| CLEARANCE GRANTED                | Building Operations has been granted clearance and Applicant can proceed to Completions Stage.                                                                                                 |
| CAR RENTAL<br>CORRESPONDENCE     | A non-objection request for the use land/ site as a small car rental facility.                                                                                                    |
| CUSTOMS BONDED<br>CORRESPONDENCE | A non-objection request to create a customs bond area within a warehouse as storage for large quantities of alcohol.                                                                           |
| DEVELOPMENT COMPLAINT            | A complaint against any development of land which appears to have been carried out without the required Planning Permission.                                                                   |
| ISSUED BUILDING PERMIT           | An official certificate of permission issued by local authorities to a builder to construct, enlarge, or alter a building.                                                                     |
| LIQUOR LICENCE<br>CORRESPONDENCE | A liquor licence is required for any person or business that wishes to sell alcohol, wines or spirits of any kind on any land or in any building which can be consumed on or off the premises. |
| MINING APPLICATION               | Application for planning permission for mining (mineral and material extraction) and processing activities.                                                                                    |
| PENDING ACTION                   | Action that has not been taken as yet and is still awaiting.                                                                                                    |
| PLANNING PERMISSION              | Planning Permission, Building Permits and other development approval can be sought using this service.                                                                                         |

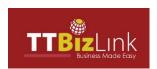

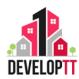

| PUBLIC APPLICATION<br>REGISTER   | This register is a searchable database of applications submitted to the Town and Country Planning Division. The TCPD land use policy can also be accessed here. |
|----------------------------------|----------------------------------------------------------------------------------------------------|
| REJECTED APPLICATION             | Application was returned undetermined due to inadequacies.                                                                                                    |
| REFUSAL                          | Application was assessed and planning permission was refused.                                                                                                   |
| STATUS OF LAND<br>CORRESPONDENCE | A request for information on the status (land use policy and previous permissions) of a parcel of land.                                                         |
| STAMP DUTY EXEMPTION             | A request for information on the status (land use policy and previous permissions) of a parcel of land for stamp duty purposes.                                 |
| VARIATION REQUEST                | Site- specific request for minor variations to the land use policy or site development standards.                                                               |

**Table 2: Terms and Definitions** 

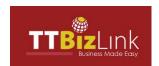

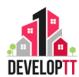

### 1.6 ICON/ BUTTON AND FUNCTIONS

| ICON/ BUTTON          | FUNCTION                                                                                                    |
|-----------------------|----------------------------------------------------------------------------------------------------|
| HOW TO REGISTER ?     | Navigates to the DevelopTT Registration guide.                                                               |
| e-SERVICES            | Electronic services button- Navigates to all services available for applying through DevelopTT.              |
| LOGIN 🔒               | Navigates to Login window either through TTBIZLINK or TTConnect                                              |
| f                     | Navigates to Ministry of Planning and Development's Facebook page.                                           |
|                       | Navigates to Ministry of Planning and Development's Youtube channel.                                         |
| Y                     | Navigates to Ministry of Planning and Development's Twitter page.                                            |
| in                    | Navigates to Ministry of Planning and Development's Linkedin account.                                        |
| 0                     | Navigates to Ministry of Planning and Development's Instagram profile.                                       |
| Learn More            | Navigates to information about the DevelopTT project background.                                             |
| VIEW<br>MORE          | Navigates to the DevelopTT, News, Events and Announcements page.                                             |
| LOG IN                | Initiates the Log in to your account after User ID and Password are entered.                                 |
| •                     | Opens pop-out that consist of Log out function.                                                              |
| Dashboard             | Navigates to user dashboard.                                                                                 |
| Submit an Application | Navigates to all e-services available for applying.                                                          |
| Search Applications   | Navigates to Search page for searching a specific application.                                               |
| Withdraw Applications | Navigates to search where user is able to find which application they wish to withdraw.                      |
| Search                | Upon clicking, this search displays the records the user is trying to search.                                |
| Clear                 | Upon clicking, this clear function, removes (from view/ display only) the records the user's search results. |
| < Back                | Navigates to previous tab within the application filling process.                                            |

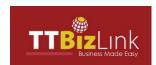

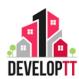

| ICON/ BUTTON   | FUNCTION                                                                     |
|----------------|------------------------------------------------------------------------------|
| Cancel         | This function cancels the application completion process.                    |
| Reset          | Resets the fields added in a list.                                           |
| Add            | Adds fields to the list.                                                     |
| Save As Draft  | Saves the application as a draft for later processing.                       |
| Next >         | Navigates to the next tab within an application.                             |
| Submit         | Submits an application upon clicking. Success Message to be displayed after. |
| i              | Application Details.                                                         |
|                | Application document checklist.                                              |
| ♠ APPLY        | Application can only be accessed if applicant is logged in.                  |
| APPLY          | Application form is displayed upon clicking.                                 |
| <b>♦</b>       | Site Location feature.                                                       |
|                | Site Location: Layers feature.                                               |
| Q              | Site Location: Search feature.                                               |
| N              | Site Location: Change Map feature.                                           |
| +              | Site Location: Zoom In feature.                                              |
| _              | Site Location: Zoom Out feature.                                             |
| <b>♦</b>       | Site Location: Default Zoom feature.                                         |
| <b>~</b>       | Site Location: Pegman/Street View feature.                                   |
| i              | Site Location: Drawing tool.                                                 |
| ⊗              | Site Location: Cancel drawing.                                               |
| <b>"</b>       | Site Location: Save drawing.                                                 |
| Add files      | Document Upload: Adding a file.                                              |
| ① Start upload | Document Upload: Start upload of file.                                       |
| Clear files    | Document Upload: Remove uploaded file.                                       |

Table 3: Icons/ Buttons and Function

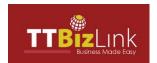

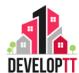

### 2. GETTING STARTED

This chapter covers the following topics:

- System Requirements
- Log In
- Log Out

### 2.1 SYSTEM REQUIREMENTS

 The system Requirements can be found directly in the footer (common text that appears at the bottom of every page) of the DevelopTT site.

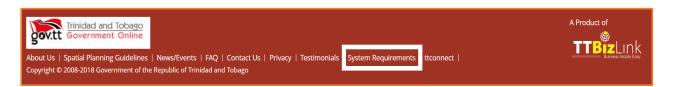

Figure 1: System Requirements

- Click on the System Requirements Hyperlink to view the system's requirements. See below the list of Requirements.
- The system requirements for using DEVELOPTT are outlined below. Please contact our Service Helpdesk team at <u>servicedesk@developtt.gov.tt</u> if you need further technical assistance.

#### 1. Screen Resolution

• DevelopTT is a responsive website independent of screen resolution. It is recommended that the web pages be viewed at 100% resolution.

### 2. Internet Bandwidth Requirements

The recommended minimum Internet connection speed for DevelopTT is 10 Mbps.
 There may be a delay in response time if your Internet speed is less than 10 Mbps.

### 3. Browser Requirements

DevelopTT supports HTML5 + CSS3 + ECMAScript 5 compatible browsers, including latest versions of the following:

- Internet Explorer (oldest supported version 10)
- Microsoft Edge

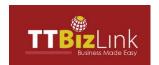

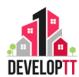

- Chrome (oldest supported version 23)
- Firefox (oldest supported version 21)
- Opera (oldest supported version 15)
- Safari (oldest supported version 6)

It is recommended that the latest versions of these browsers be used.

### 4. Browser Plugins

The following browser plugins are required:

- Adobe Reader: DevelopTT requires Adobe Reader version 7 or above for viewing PDF files. Visit this link to download Adobe Reader
   http://www.adobe.com/products/reader.html
- Adobe Flash Player: Adobe Flash Player version 9 or above is required to render images on the home page of DevelopTT. Visit the link below to download Adobe Flash Player <a href="http://get.adobe.com/flashplayer/">http://get.adobe.com/flashplayer/</a>
- Full Page Screen Capture: Full Page Screen capture (A Google Chrome Plugin) is required if a screenshot needs to be taken of the whole page.

Alternatively the following online screen capture tools can be used <a href="https://web-capture.net/">https://web-capture.net/</a> or <a href="https://screenshot.guru/">https://screenshot.guru/</a> Please visit this link for further instructions on taking a full screen capture without the use of a browser extensions.

### 5. JavaScript

JavaScript must be enabled on your browser for DevelopTT to function correctly.
 Please refer to your browser manual for instructions on enabling JavaScript in your browser.

### 6. PCP Installation for Secure Prints

 Print control proxy (PCP) is a desktop application that needs to be installed for secure printing of permit documents. The updated version (v1.5.1.7) is available for download on the DevelopTT website.

### 7. Hardware Requirements

• In addition to the above-mentioned requirements, access to a scanner is needed.

The types of documents that can be uploaded are dwg, doc/docx, pdf, jpeg, gif or pdf. The maximum file size allowed for attachments is 30MB unless otherwise stated.

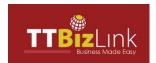

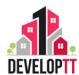

### 2.2 GETTING STARTED: LOG IN & LOG OUT

Refer to this section to familiarize yourself with the DEVELOPTT System Interface. This chapter list the processes for the login and log out of the DevelopTT platform.

### Log In

Use hyperlink to navigate to DevelopTT:

https://www.developtt.gov.tt/ttacps\_appl

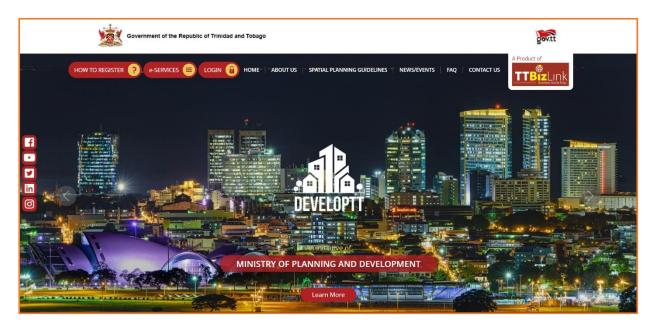

Figure 2: DevelopTT Applicant page

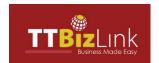

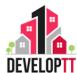

Click the LOG IN button on the top left of the screen to navigate to the Login Page. Enter the username and password in the fields provided and Click LOG IN.

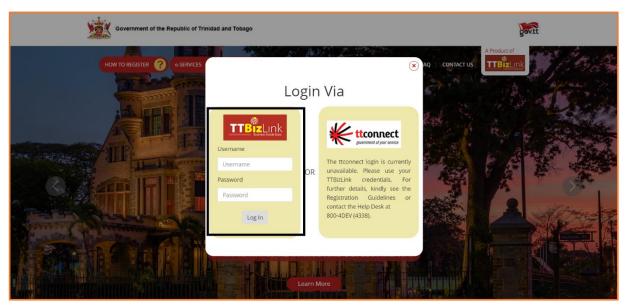

Figure 3: Log In Fields

Upon successful login the following screen appears.

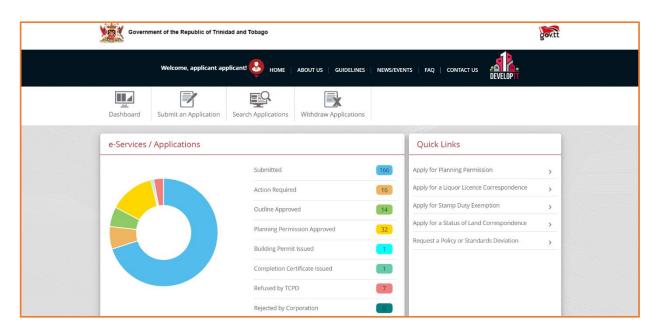

Figure 4: Applicant Dashboard

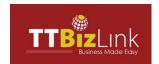

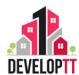

### Log Out

> This function allows the user to log out of the system any time. User can log out of

DevelopTT by clicking the button available at the upper left corner of the Main

Menu

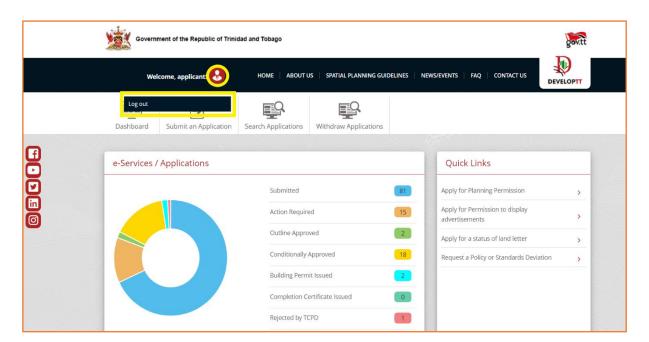

Figure 3: Log out option

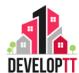

### 3. MENU OPTIONS

### 3.1 DASHBOARD

The Dashboard is the default screen that will be displayed to all users after login. The Dashboard consists of pictorial representation of various statuses of the applications, various menu links and table section with list of applications details.

Click the Dashboard icon to view the application details in an Application Status Chart, Quick links and tabular format.

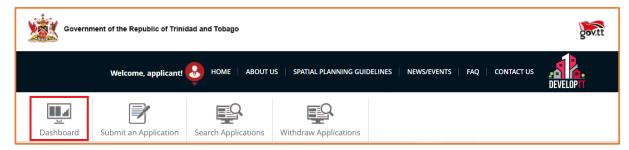

Figure 5: Location of Dashboard Icon

- The application status chart is colour coded, indicating the status of application listed on the right. Hover the mouse on the coloured zone of the Pie chart to view the number of applications in each status.
- The Colour denotations are listed below:

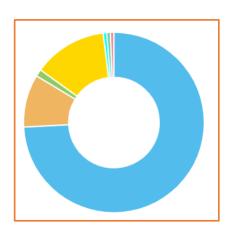

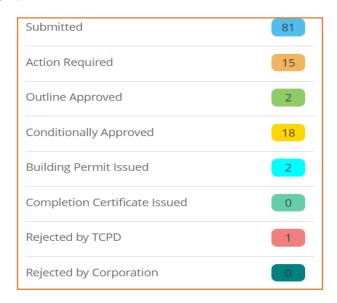

Figure 6: Pie Chart Key

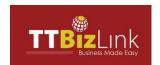

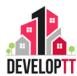

### Quick Links

- Quick Links give you easy access to some of the commonly used e-Services in the system. Each feature listed is a link that takes you directly to that feature.
- > The Quick links are listed below:

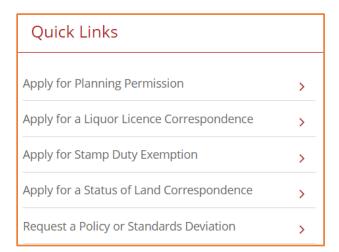

Figure 7: List of Quick Links

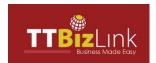

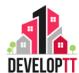

### Application View List Table

- Click each of the Tabs to view the corresponding details.
- The Tabs are listed below:
  - 1. Recent Applications- Lists all applications recently submitted.

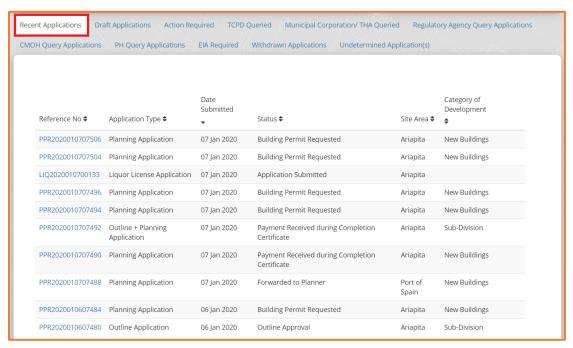

**Figure 8: List of Recent Applications** 

2. **Draft Applications**- List all incomplete applications yet to be submitted.

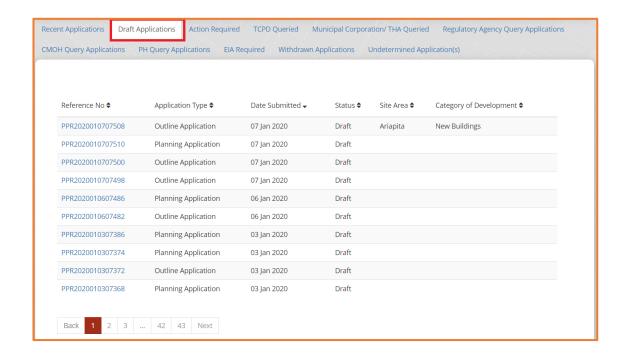

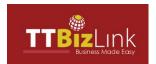

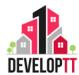

Figure 9: List of Draft Applications

3. Action Required - Lists all applications pending action by applicant.

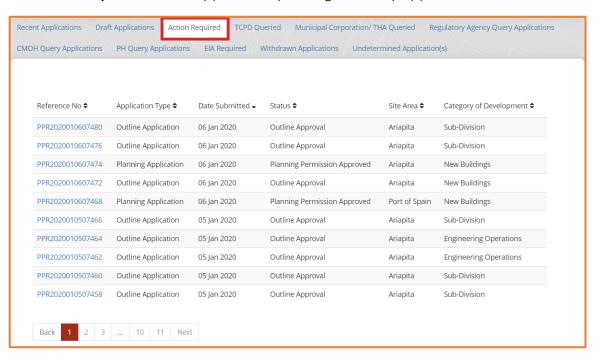

Figure 10: List of Applications Requiring Action

4. **TCPD Queried** - Lists all applications with queries from TCPD.

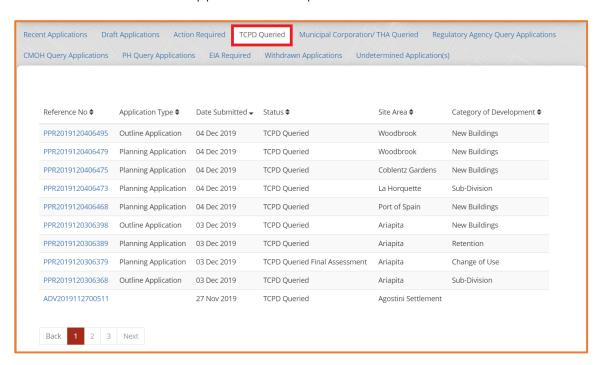

Figure 11: List of TCPD Queried Applications

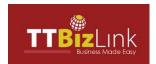

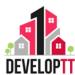

5. **Municipal Corporation/ THA Queried-** Lists all applications with queries from Municipal corporations/ THA.

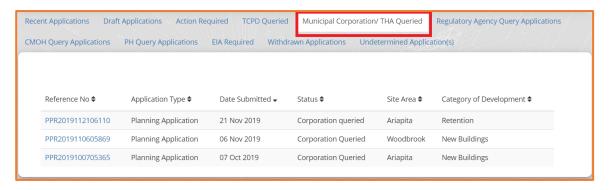

Figure 12: List of Municipal Corporation/ THA Queried Applications

6. **Regulatory Agency Query Application**- Lists all applications with queries from Regulatory Agencies.

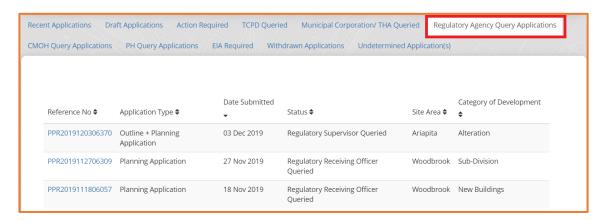

Figure 13: List of Regulatory Agency Queried Applications

7. **CMOH Query Applications**- Lists all the applications queried by the CMOH.

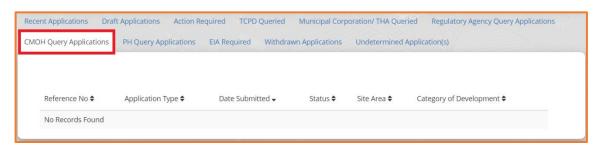

Figure 14: List of CMOH Queried Applications

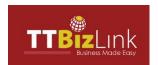

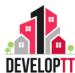

8. **PH Query Applications-** Lists all the applications queried by the Public Health.

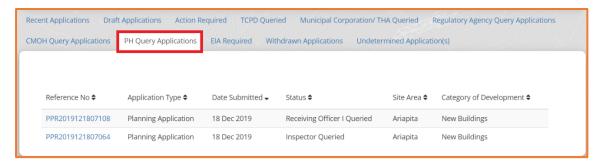

Figure 15: List of Public Health Queried Applications

9. Withdrawn Applications- Lists the applications withdrawn by the applicant.

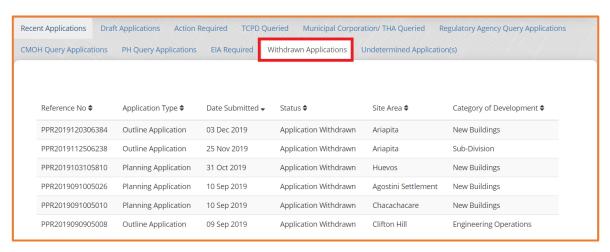

Figure 16: List of Withdrawn Applications

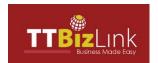

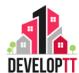

 Undetermined Applications - Lists applications which have been returned undetermined.

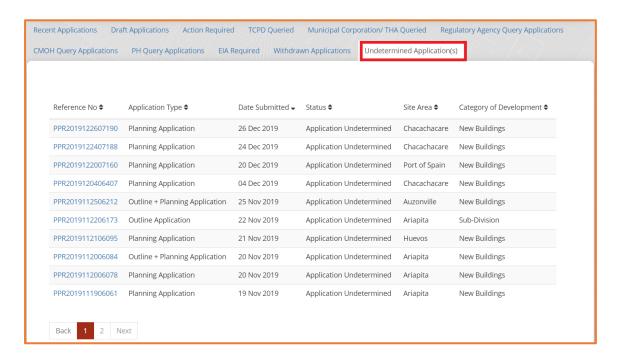

Figure 17: List of Undetermined Applications

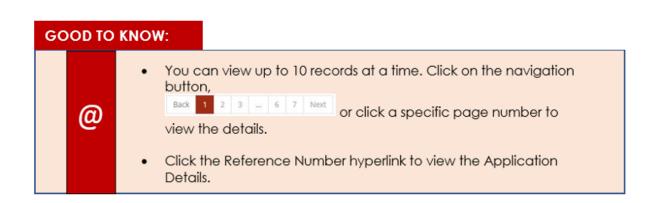

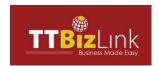

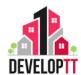

### 3.2 SUBMIT AN APPLICATION

To apply select "Submit an Application". The applicant can then choose which type of e-service by clicking on the **APPLY** button. Here is a list of all e-services available on the DevelopTT website:

- Planning Permission
- Advertisement Permission
- Car Rental Correspondence
- Customs Bonded Correspondence
- Liquor Licence Correspondence
- Mining Application
- Status of Land Correspondence
- Stamp Duty Exemption
- Variation Request
- Public Application Register
- Submit an unauthorized Development Complaint

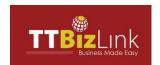

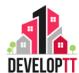

### PLANNING PERMISSION

### 1. PLANNING PERMISSION

Planning Permission, Building Permits and other development approval can be sought using this service.

### What is Development?

Applications for development are first processed by the Town and Country Planning Division which grants either an Outline Application for Planning Permission or Planning Permission. A Planning Permission entitles a particular use or development (subdivision, buildings, and engineering works) to proceed on a specific piece of land. Planning Permission must be sought and obtained **PRIOR** to commencing any form of development.

The various types of development are defined below:

- **Building operations** such as, the erection of a new building, structural addition, alterations /renovations for a stated use.
- **Engineering operations** such as, installation of roads, drains, utilities and the clearing of land.
- Mining operations such as, quarrying activity, oil drilling and mining of materials (aggregate sand or gravel).
- The making of material **Change in the use** of land/building from an approved /existing use to a proposed use.
- The Subdivision of land to create smaller parcels for the purpose of sale, lease, gift, deed or transfer.
- The **Reclamation of land**.

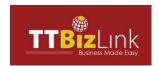

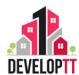

The following documents are required with all applications for Planning Permission:

### • Deed/Certificate of Title or Tenancy Receipt-

A Deed is a legal document which states interest or rights and ownership to a property. Certificate of Title is a state or municipal-issued document that identifies the owner or owners of personal or real property.

### A Survey Plan or Cadastral Sheet-

Cadastral sheet should include boundaries, area, dimensions and shape of entire parcel of land to which the application relates and name of adjoining owners.

### • Location sketch and/or other documents-

A sketch of the land to which the application relates, giving sufficient detail to enable the site to be positively identified in the field.

Additional documents may be required dependent on the type of application submitted.

Documents such as:

- Site or Block Plan
- Topographical Maps
- Floor Plans
- Elevation Plans
- Section Plans
- Roof Plans

### Further details are available in the application document checklist.

To view the application document checklist, click on the hyperlink below:

https://www.developtt.gov.tt/ttacps appl/static/resources/documents/Application% 20Document%20Checklists.pdf

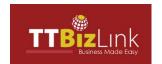

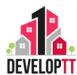

N.B. Gaining Planning Permission however does not give you the right to enter or carry out work on land that you do not own. After your application for Planning Permission is approved your application is forwarded to the relevant Municipal Corporation and any other conditioned agency for approval which is required before Development works begin.

The applicant can apply for planning permission at TCPD by clicking the button on the right side of the Menu item. The Application appears with a Welcome message being displayed follow.

#### Welcome Message: This Section displays the below messages.

How is your application for planning permission determined?

When your application is submitted in the system, the following happens:

- 1. The documents are validated by a Clerical Officer to ensure that they are complete and correct.
- 2. Your site location is verified by a Mapping Officer and previous applications relevant to the site are identified.
- 3. A Development Control Inspector assesses the technical details of your application and visits the site in question. The Inspector may also meet with you to resolve issues with your application.
- 4. Finally your application is forwarded to a Town and Country Planner or Development Control Supervisor who is responsible for granting or refusing planning permission on behalf of the Minister.

When assessing a planning proposal, our officers consider various factors including:

- 1. National Spatial Planning Policy
- 2. Planning Policy and Guidance
- 3. Municipal Development and Local Economic Development Plans
- 4. Site development standards (building height, building line setbacks, site and building coverage, car parking and circulation arrangements)
- 5. The bonafides of your site (i.e. whether your site has been created by planning permission for the subdivision land or existed in its present shape and size prior to the Town and Country Planning Act, 1969
- 6. The design of your proposal
- 7. Infrastructure adequacy
- 8. Attitudinal surveys
- Site visit observations
- 10. Other material considerations

The following are possible decisions you may receive:

- 1. A Notice of Refusal which indicates the reasons for which your application was refused.
- 2. A Planning Permission Notice which outlines the conditions (and reasons for these conditions) which must be fulfilled prior to the commencement of development or occupation of the building. Where permission is required from another agency this is included as a condition of approval.
- 3. Return Undertermined, which means that insufficient information was submitted and prevented proper assessment of the application.

Figure 18: Planning Permission Welcome Message

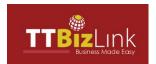

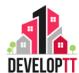

**Planning Permission Screening Matrix:** Based on answers submitted it will recommend what type of planning permission to apply for.

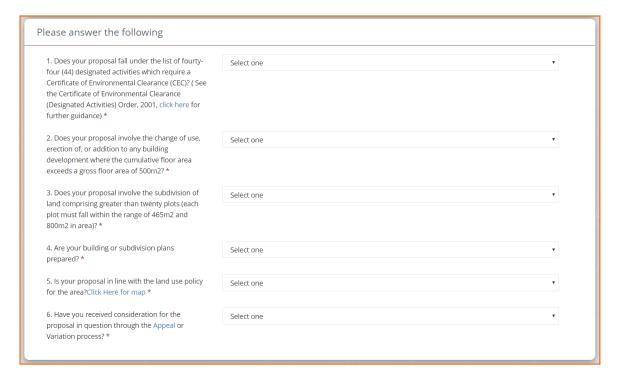

Figure 19: Planning Permission Questionnaires

### **Planning Permission:**

- All questions are mandatory.
- Click Submit answers once you have answered all the Questions.
- The System prompts you to submit an Online Application for Planning Permission.
- Possible Options are:
  - > Outline + Planning Permission Application
  - > Planning Permission Application
- The system redirects you to the type of Planning Application where you must select the appropriate Planning Permission from the drop-down last and click submit.
- On submission, the Application opens with Application Form Section selected.

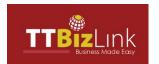

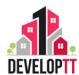

#### **Section Details:**

• When completing an Application, please note the following:

### **GOOD TO KNOW:**

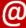

- (\*) Indicated a Mandatory field: This must be filled with the information requested. If it is not filled, you will not be able to save a section/ tab to a draft application.
- Please type NA in the textbox if it is not applicable to you.
- Please attach relevant documents.

#### **APPLICATION FORM:**

• **Application Details:** This Section lists the details of the individual who wishes to submit an application for Development Planning.

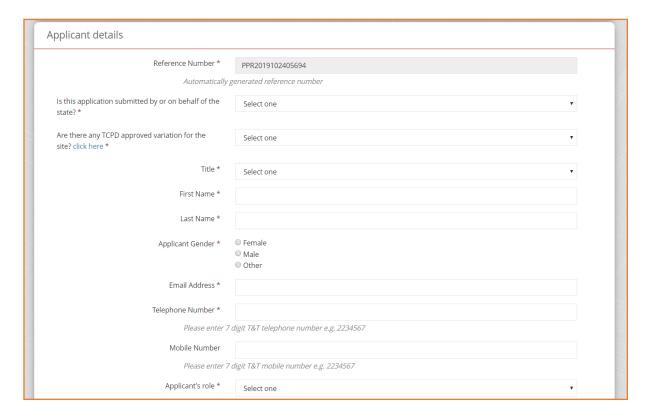

Figure 20: Planning Permission Application Details

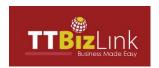

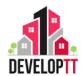

### • Applicant Details

**Table 4: Planning Permission Application Details:** 

| Field                                  | Description                                      |
|----------------------------------------|--------------------------------------------------|
| Reference Number                       | An auto generated unique application number.     |
| Is this application submitted by or on | Select the option relevant to you.               |
| behalf of the state?                   |                                                  |
| If YES →                               |                                                  |
| State Land Owner                       | Select the option relevant to you.               |
| Are there any TCPD approved            | Select the option relevant to you.               |
| variation for the site?                |                                                  |
| If YES →                               |                                                  |
| Deviation Reference Number             | State the Deviation reference number.            |
| Title                                  | Select the Title of the Applicant from the drop- |
|                                        | down list.                                       |
| First Name                             | Enter the first name of the Applicant.           |
| Last Name                              | Enter the last name of the Applicant.            |
| Applicant Gender                       | Select Gender.                                   |
| Email Address                          | Enter the e-mail address of the Applicant.       |
| Telephone Number                       | Enter the Telephone number of the Applicant.     |
|                                        | (Note: A 7-digit number without dashes.)         |
| Mobile Number                          | Enter the Mobile number of the Applicant.        |
|                                        | (Note: A 7-digit number without dashes.)         |
| Applicant's role                       | Select the option relevant to you.               |
| If Other than 'Owner' →                |                                                  |
| Owner Name                             | Enter the name of the Owner.                     |
| Owner Gender                           | Select Gender.                                   |
| Owner Address                          | Enter the address of the Owner.                  |
| Owner Contact                          | Enter the contact number of the Owner.           |
|                                        | (Note: A 7-digit number without dashes.)         |
| Application submitted with the         | Enter the option relevant to you.                |
| knowledge and consent of the           |                                                  |
| owner?                                 |                                                  |
| Category of Development                | Select the type of Development activity.         |
| Brief description of the proposed      | Give a brief description of the development.     |
| development                            |                                                  |

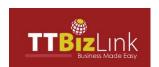

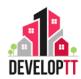

| Field                                     | Description                                        |
|-------------------------------------------|----------------------------------------------------|
| Is it for Commercial Purpose?             | Select the option relevant to you.                 |
| If YES →                                  |                                                    |
| The nature of the proposed industry       | Give a brief description of the type of process to |
| or business, including, if for industrial | be carried on.                                     |
| use, a brief description of the type of   |                                                    |
| process to be carried on                  |                                                    |
| Approximate number of male                | State the number of male employees.                |
| employees                                 |                                                    |
| Approximate number of female              | State the number of female employees.              |
| employees                                 |                                                    |
| Brief particulars of machinery to be      | Give brief details on the machinery to be used.    |
| used                                      |                                                    |
| The intended provision for the            | State the intention for the provision of loading,  |
| loading, unloading and parking of         | unloading and parking of vehicles.                 |
| vehicles                                  |                                                    |
| If for industrial use, the means of       | State the means of disposal of any trade refuse or |
| disposal of any trade refuse or trade     | trade effluents.                                   |
| effluents                                 |                                                    |
| Aggregate floor space (square             | State the aggregate floor space in square metres.  |
| metres)                                   |                                                    |

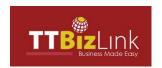

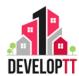

### **Land Details**

**Table 5: Planning Permission Land Description** 

| Field                                          | Description                                     |
|------------------------------------------------|-------------------------------------------------|
| Island                                         | Select the island from the options listed.      |
| Community                                      | Select the Community from the drop-down list.   |
|                                                | The Community options differ based on the       |
|                                                | island selected.                                |
| Site Postcode                                  | Enter the postal code of the community if       |
|                                                | applicable.                                     |
| Ward                                           | Select the appropriate ward from the drop-      |
|                                                | down list.                                      |
| Town or Village                                | Enter the Town or Village where the site is     |
|                                                | located.                                        |
| Street                                         | Enter the street details.                       |
| Lot No/ LP No/ MM                              | Enter Lot number / Light Pole number/ Mile      |
|                                                | Marker.                                         |
| Assessment Roll No                             | Enter the Assessment Roll Number for reference. |
| Unique Reference No                            | Enter the Unique Reference Number.              |
| Area of site                                   | Enter the Area of the Site.                     |
| Unit of Measurement (U.O.M)                    | Select the appropriate Unit of Measurement      |
|                                                | from the drop-down list.                        |
| Specify the estimated value of the development | Enter the estimated value of the development.   |

### **Land/Building Purpose:**

| Table 6: Planning Permission Land/Building Purpose |                                     |
|----------------------------------------------------|-------------------------------------|
| Field                                              | Description                         |
| Purpose for which land or new / altered            |                                     |
| / extended buildings are proposed to               |                                     |
| be used                                            |                                     |
| Select Building Purpose                            | Select appropriate response.        |
| Remarks                                            | Add additional remarks or comments. |
| Purpose for which land and/or buildings            |                                     |
| are now used                                       |                                     |
| Select Building Purpose                            | Select appropriate response.        |
| Remarks                                            | Add additional remarks or comments. |

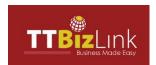

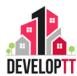

<u>Notification:</u> This section includes contact details for the applicant to be notified.
The applicant may be notified via email for Site Inspections, Application
Approvals.

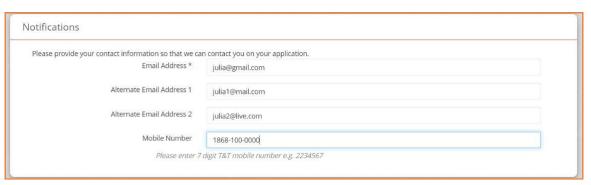

Figure 21: Planning Permission Notification Section

**Table 7: Planning Permission Notifications** 

| Field                     | Description                                     |
|---------------------------|-------------------------------------------------|
|                           | Enter the email address of the person who       |
| Email Address             | should be notified. *This field is mandatory.   |
|                           | Enter a secondary email of the person who       |
| Alternate Email Address 1 | should be notified. *This is an optional field. |
|                           | Enter a secondary email of the person who       |
| Alternate Email Address 2 | should be notified. *This is an optional field. |
|                           | Enter the Mobile number of the person who       |
|                           | should be notified. (Note: A 7-digit number     |
| Mobile Number             | without dashes.)                                |

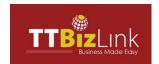

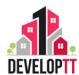

#### 1.2 SITE LOCATION

Site Location is the second step where the Applicant can define the site location.

#### Site Location:

a. The site location tool function allows the applicant to define a virtual boundary of the proposed location and then it will subsequently be verified by TCPD.

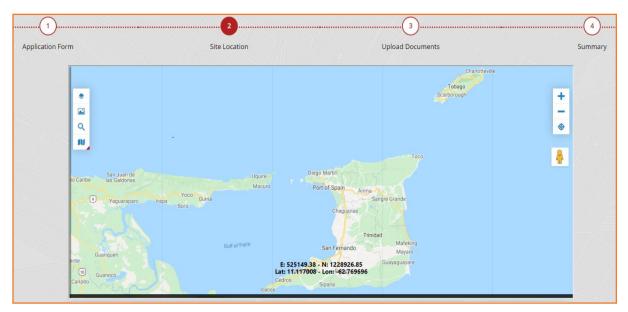

Figure 22: Site Location Tool

b. Upon clicking the various Site Location icons, the features of each icon are displayed.

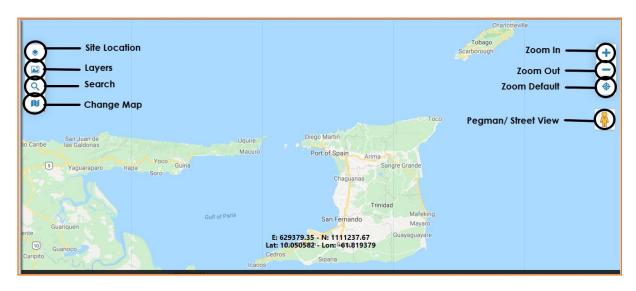

Figure 23: Site Location Icons

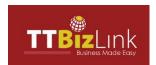

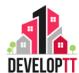

#### • Site Location function:

The Site Location Taskbar contains the tools used to locate the site on the map. Functions include drawing, removing and saving the proposed site.

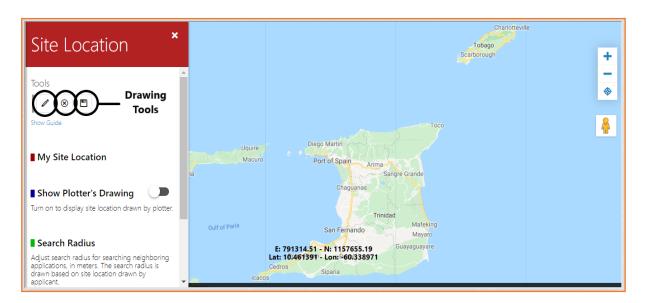

Figure 24: Site Location Drawing Tools

### • How to Use Drawing Tool:

- 1. Locate site using the following options:
  - a. Zoom to site location
  - b. Close the Site Location tab and open the Search tool (Q).
- 2. Click on Draw ( ).
- 3. Move your pointer on the map and click to draw the boundaries of your site.
- 4. To complete the drawing, click on the first point. If drawn correctly, the area inside will have a yellow overlay.
- 5. If site location is drawn incorrectly, click on the Cancel  $(\otimes)$  Icon and redraw.
- 6. Click on Save Icon (18). The saved site location will have a red overlay.
- 7. A location sketch should be uploaded for forested areas (See tab 3 Upload Documents).
- 8. To change site location after saving a drawing, redraw the site location sketch and save.

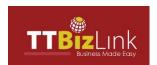

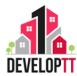

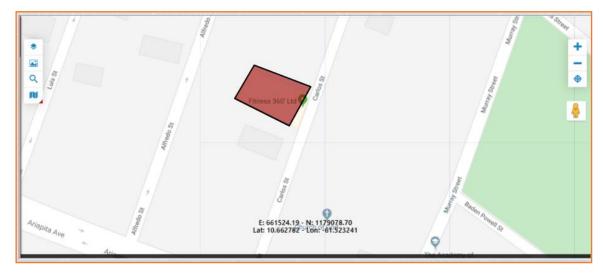

Figure 25: Sample Plot Drawn

#### • Layer function:

The Layer function will show three (3) map types (Counties, Policy, Cadastral). These layers will allow the applicant to view the permitted land uses of respective site areas.

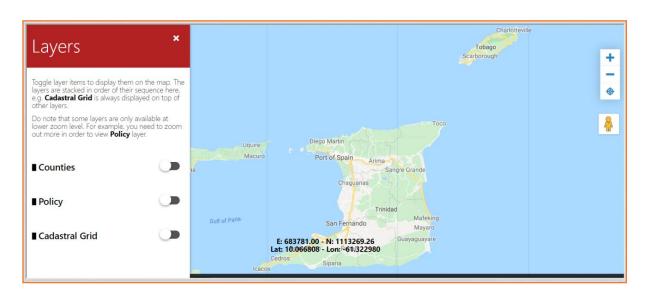

Figure 26: Map Layer functions

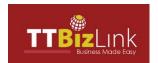

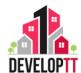

#### GOOD TO KNOW:

@

 There are 3 map types (layers). Each layer can be toggled on/off.

- · County layer shows all counties of Trinidad and Tobago.
- Policy layer shows the approved land uses within Trinidad and Tobago.
- Cadastral grid layer represents the index of all Cadastral sheets for Trinidad.

Each square represents a ward sheet number.

Below are the different layers when displayed:

#### 1. Counties

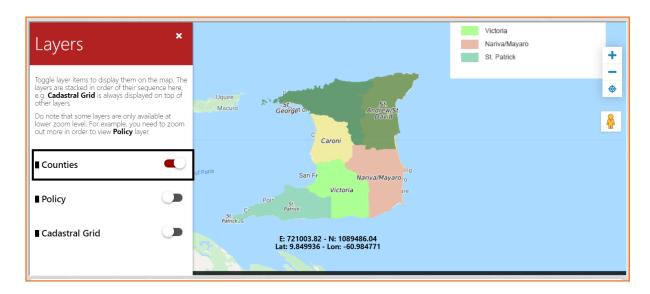

Figure 27: County Layer View

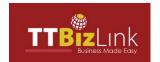

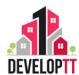

#### 2. Policy

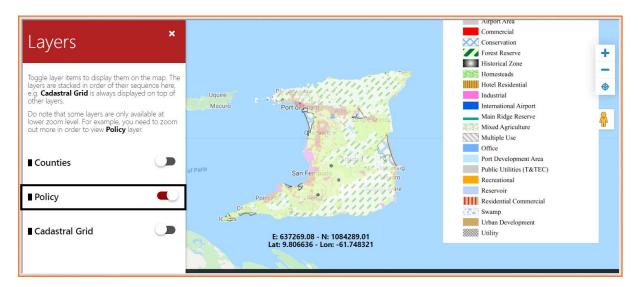

Figure 28: Policy Layer View

#### 3. Cadastral Grid

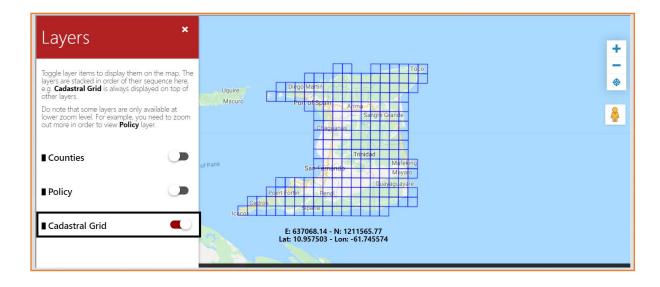

Figure 29: Cadastral Layer View

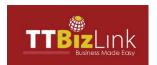

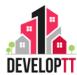

#### • The Search function:

This function provides an alternative method of site location. For example: Search for "Ariapita Avenue" as shown below.

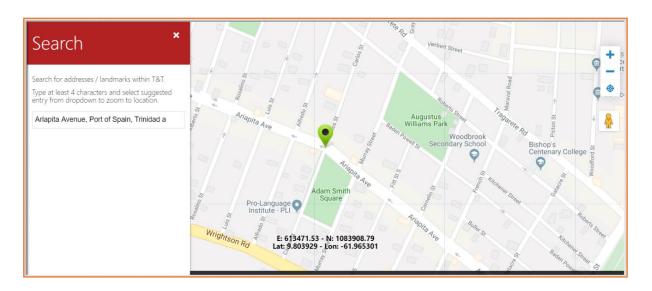

Figure 30: Site Location Search function

#### • Change Map Feature:

Change Map feature allows you to view the Map in four (4) different ways.

#### 1. Normal View

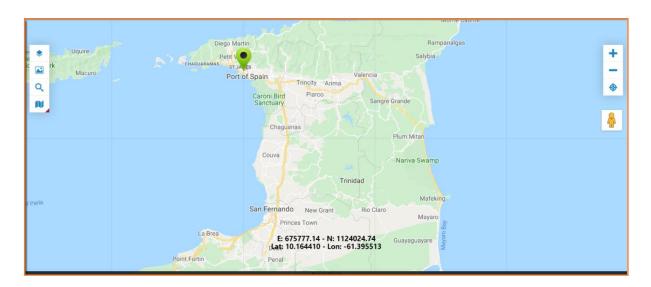

Figure 31: Map Normal View

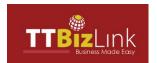

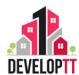

#### 2. Terrain View

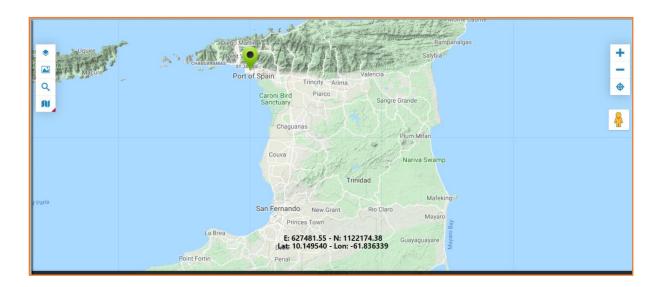

Figure 32: Map Terrain View

#### 3. Satellite View

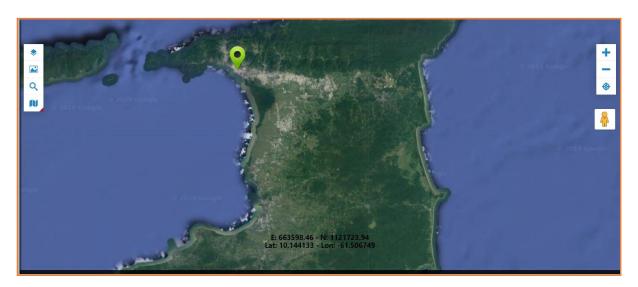

Figure 33: Map Satellite View

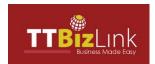

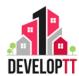

### 4. Hybrid View

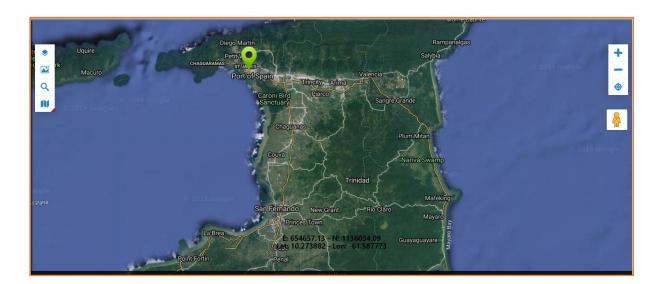

Figure 34: Map Hybrid View

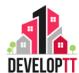

<u>Disclaimer</u>: This section is only applicable to Planning Permission Applications (final)

#### 1.3 BUILDING OPERATIONS AND CHANGE OF USE

This section has TWO (2) Sections – General Information and Available Services Details. Fill in the mandatory details and click NEXT. The Screen overview is displayed below.

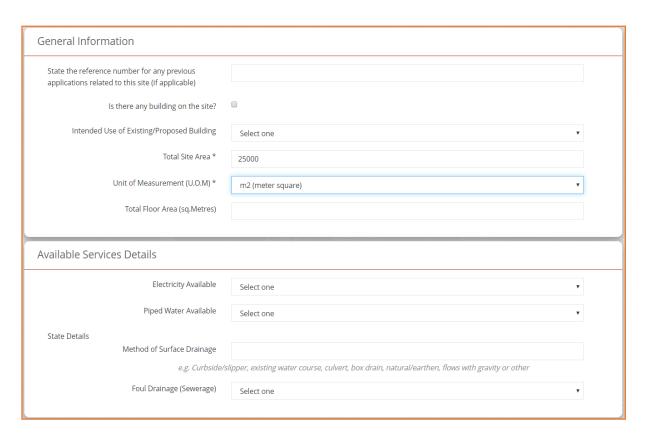

Figure 35: Planning Permission Building Operations form

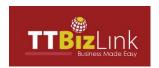

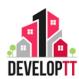

**Note:** This section is displayed ONLY after the Category of Development is selected.

Table 8: Planning Permission Building Operations and Change of Use

| Field                                      | Description                                    |
|--------------------------------------------|------------------------------------------------|
| State the reference number for any         | State the reference number of any previous     |
| previous applications related to this site | applications related to this site              |
| (if applicable)                            |                                                |
| Is there any building on the site?         | Check the box if applicable.                   |
|                                            |                                                |
| If Yes                                     |                                                |
|                                            | Select from the drop-down list the appropriate |
| Present use                                | answer.                                        |
| Is the building to be demolished?          | Check the box if applicable.                   |
|                                            |                                                |
| Intended Use of Existing/Proposed          | Select the appropriate answer from the drop-   |
| Building                                   | down list.                                     |
|                                            |                                                |
| Total Site Area                            | State the total site area.                     |
| Unit of Measurement (U.O.M)                | Select appropriate response.                   |
| Total Floor Area (sq. Metres)              | State the total floor area in square metres.   |
| Electricity Available                      | Select the option relevant to you.             |
|                                            |                                                |
| Piped Water Available                      | Select the option relevant to you.             |
|                                            |                                                |
| Method of Surface Drainage                 | State the method of surface drainage for the   |
|                                            | development.                                   |
| Foul Drainage (Sewerage)                   | Select the appropriate answer from the drop-   |
|                                            | down list.                                     |

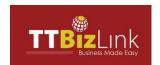

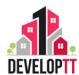

#### 1.4 DOCUMENTS

The "Documents" Tab is the fourth section in the Final Planning application and the third section in the Outline Planning application. The applicant is required to upload all necessary documents in this section. There are TWO (2) Sections in the Documents Section- Document Upload Section and Planning Permission Building Plan Documents. Types of documents allowed are: dwg., doc/ docx., pdf, jpeg, gif and a maximum of 10 documents per section.

#### • How to Upload Documents:

- **Step 1**: Click on Add Files, then select the files you wish to upload.
- **Step 2:** Click on Start Upload, this will upload the files which you selected on your system.
- Step 3: Click on Clear Files to remove the files attached.

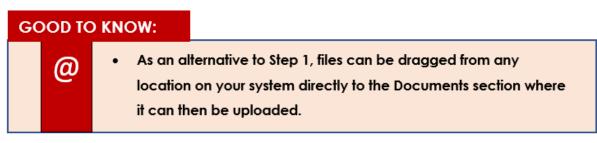

NB: See below the location of these buttons.

#### **Add Files:**

a. Click **Add Files** to browse and add the supporting Documents in the Document Section.

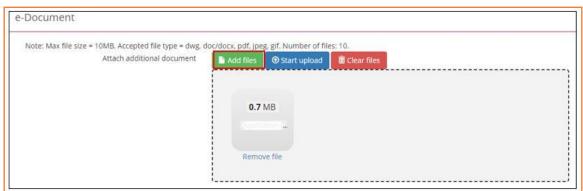

Figure 36: Adding a File

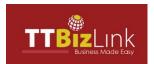

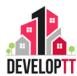

b. Click the Remove File Hyperlink to Delete the file from the Document Section.

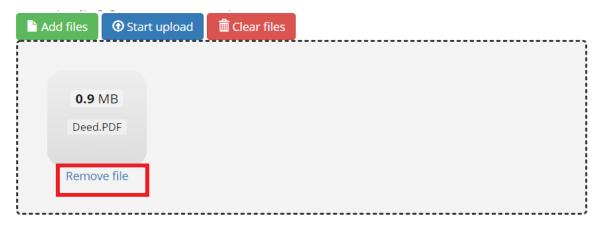

Figure 37: Removing a File

#### **Start Upload:**

Once the Document has been added, click **Start Upload** to upload the Document in the Document Section.

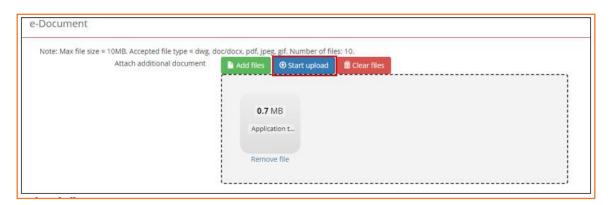

Figure 38: Uploading a File

#### **Clear Files:**

Click Clear Files to delete the Document which has been recently uploaded.

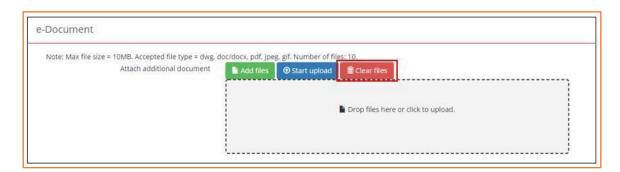

Figure 39: Clearing a File

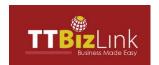

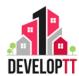

- Planning Permission Documents
  - a. Document Upload Section

The steps to use the Upload function remains the same as the ones listed out above. Documents to be uploaded for Planning permission include:

- Site or Block Plan
- Topographical Maps
- Floor Plans
- Elevation Plans
- Section Plans
- Roof Plans

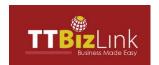

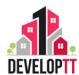

#### 1.5 SUMMARY

Summary is the final section in the application where the applicant can see an overview of the content input before submission.

### **SUMMARY**

### **Application Form**

#### **Applicant details**

Reference Number PPR2019102905777

Is this application submitted by or on behalf No

of the state?

Are there any TCPD approved variation for the No

site? click here

Title Miss
First Name Jane
Last Name Doe

Applicant Gender Female

Email Address jane@mail.com

 Telephone Number
 18683000000

 Mobile Number
 18683000000

Applicant's role Owner
Application submitted with the knowledge Yes

and consent of the owner?

Figure 40: Planning Permission Applicant Details Summary

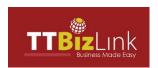

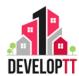

**Description of Proposal** 

Category of Development New Buildings

**Brief description of the proposed development** Split- Level House

Is it for Commercial Purpose?

**Land Details** 

IslandTrinidadCommunityAriapitaSite Postcode00000

Ward

Town or Village Road Reserve

Street

Lot No/ LP No/ MM 2

Assessment Roll No Unique Reference No

Area of site 25000

Unit of Measurement (U.O.M) m2 (meter square)

Specify the estimated value of the 15000000

development

Figure 41: Planning Permission Description of Proposal/ Land Details Summary

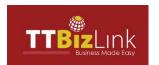

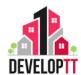

Purpose for which land or new / altered / extended buildings are proposed to be used

No Records Found

Purpose for which land and/or buildings are now used

No Records Found

**Notifications** 

Email Address jane@mail.com

Alternate Email Address 1 Alternate Email Address 2

**Mobile Number** 

Building Operations and Change of use

#### **General Information**

State the reference number for any previous applications related to this site (if applicable)

Is there any building on the site?  $\qquad \qquad imes$ 

Intended Use of Existing/Proposed Building

Total Site Area 25000

Unit of Measurement (U.O.M) m2 (meter square)

Total Floor Area (sq.Metres) 2000

Figure 42: Planning Permission Building Operations Summary

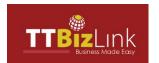

# TTBIZLINK DEVELOPTT APPLICANT USER GUIDE

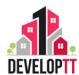

### **Upload Documents**

**Document Upload Section** 

**DEED/CERTIFICATE OF TITLE** 

No files uploaded

**CADASTRAL SHEET/SURVEY PLAN** 

No files uploaded

**LOCATION SKETCH AND/OR OTHER DOCUMENTS** 

No files uploaded

Planning Permission Building Plan Documents

SITE OR BLOCK PLAN

No files uploaded

**TOPOGRAPHICAL MAPS** 

No files uploaded

**FLOOR PLANS** 

No files uploaded

**ELEVATION PLANS** 

No files uploaded

**SECTION PLANS** 

No files uploaded

**ROOF PLANS** 

No files uploaded

Figure 43: Planning Permission Documents Upload Summary

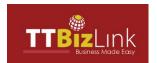

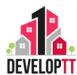

Terms and Conditions
 NB: The Terms and Conditions must be read and agreed to before submitting an application.

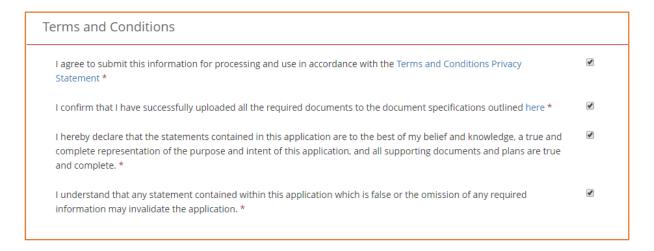

Figure 44: Planning Permission Terms and Conditions

b. Click **SUBMIT**. Upon validation, a success message is displayed along with reference number pre-fixed with 'PPR'.

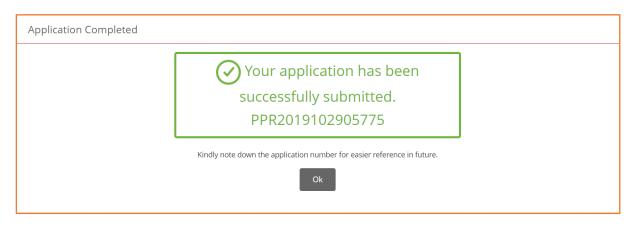

Figure 45: Planning Permission Success Message

NB: Please note your reference number for future use

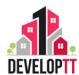

### **UNAUTHORISED DEVELOPMENT COMPLAINT**

#### 2. UNAUTHORISED DEVELOPMENT COMPLAINT

Unauthorized development relates to developments and/or uses that are in breach of the planning laws.

#### 2.1 COMPLAINT FORM

The applicant can submit a complaint to the TCPD for an unauthorised development by clicking on the button on the right side of the Menu item. The Application appears with the Complaint Form section selected.

**Complaint Form:** This Section lists the details of the Complainant or individual who submits the Complaint form.

| Complaint Form                                    |                                         |
|---------------------------------------------------|-----------------------------------------|
|                                                   |                                         |
| Reference Number *                                | CMP2019103100264                        |
| Date Complaint Received *                         |                                         |
| Name of person making complaint                   |                                         |
| Complainant's address                             |                                         |
| Telephone No. (Home)                              |                                         |
| Please enter 7                                    | digit T&T telephone number e.g. 2234567 |
| Telephone No. (Office)                            |                                         |
| Please enter 7                                    | digit T&T telephone number e.g. 2234567 |
| Mobile No.                                        |                                         |
| Please enter 7                                    | digit T&T mobile number e.g. 2234567    |
| Email Address                                     |                                         |
| Name(s) of Offender(s)                            |                                         |
| Address(es) of the Offender(s)                    |                                         |
| Nature of Complaint                               |                                         |
| Start Date of the unauthorized development        |                                         |
| Completion Date of the unauthorized development   |                                         |
| Will Person be willing to give evidence in court: | ○ Yes<br>○ No                           |

Figure 46: Complaint Form

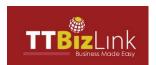

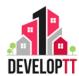

#### Complaint Form Details

**Table 9: Complaint Details** 

| Field                                   | Description                                   |
|-----------------------------------------|-----------------------------------------------|
| Reference Number                        | An auto generated unique application number.  |
| Date Complaint Received                 | Enter Date from the calendar.                 |
|                                         | Enter the name of person making the           |
| Name of person making complaint         | complaint.                                    |
| Complainant's address                   | Enter the address.                            |
| Telephone No. (Home)                    | Enter the telephone home number.              |
| Telephone No. (Office)                  | Enter the telephone office number.            |
| Mobile No.                              | Enter the mobile number.                      |
| Email Address                           | Enter the email address.                      |
| Name(s) of Offender(s)                  | Enter the Name of the offenders               |
| Address(es) of the Offender(s)          | Enter the address of the offenders.           |
| Nature of Complaint                     | State the nature of the complaint.            |
| Start Date of the unauthorized          | Enter the start date of the unauthorized      |
| development                             | development.                                  |
| Completion Date of the unauthorized     | Enter the completion date of the unauthorized |
| development                             | development.                                  |
| Will Person be willing to give evidence | Select YES or NO from the options provided.   |
| in court                                |                                               |

- Click NEXT to navigate to Site Location section.
   See Site Location steps by clicking here: 3.2.1.2 SITE LOCATION (pg. 37)
- Click NEXT to navigate to **Documents** section.
   See Documents steps by clicking here: <u>3.2.1.4 DOCUMENTS</u> (pg. 47)

#### Form Submission:

Click **SUBMIT**. Upon validation, a success message is displayed along with reference number pre-fixed with 'CMP'.

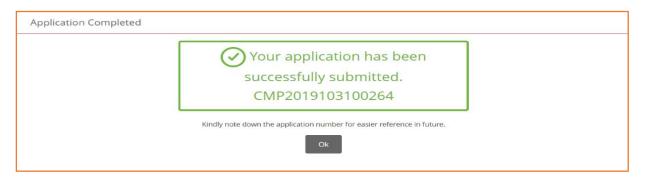

Figure 47: Complaint Success Message

NB: Please note your reference number for future use.

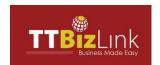

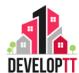

### **ADVERTISEMENT APPLICATION**

#### 3. ADVERTISEMENT APPLICATION

An application for the display of any sign, placard, board, notice, device or representation for the purpose of advertisement.

Please note that permission is NOT required for advertisements which are:

- Displayed within a building
- Incorporated in and forming a part of the fabric of a building
- Displayed in or on any vehicle
- · Carried by any persons
- Functional advertisements of local authorities, statutory undertakers and public transport undertakers
- Flag advertisements

#### 3.1 ADVERTISEMENT APPLICATION DETAILS

The applicant can apply for permission to Advertise by clicking the button on the right side of the Menu item. The Application appears with Advertisement Application section selected. There are FIVE (5) Sections –Agent Details, Applicant Details, Advertisement Details, Notifications and Summary.

The following documents are required with all applications for Advertisement:

- A Site Plan showing the location of the advertisement in relation to other structures on site.
- **Design details** relevant to the structure of the advertisement to be erected.
- Elevation Drawings which detail the size of the proposed sign, colours and type
  of materials to be used.

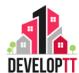

#### **Section Details:**

• When completing an Application, please note the following:

#### **GOOD TO KNOW:**

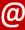

- (\*) Indicated a Mandatory field: This must be filled with the information requested. If it is not filled, you will not be able to save a section/ tab to a draft application.
- Please type NA in the textbox if it is not applicable to you.
- Please attach relevant documents.
- Agent Details: This section includes the details of the agent applying for advertisement permission.

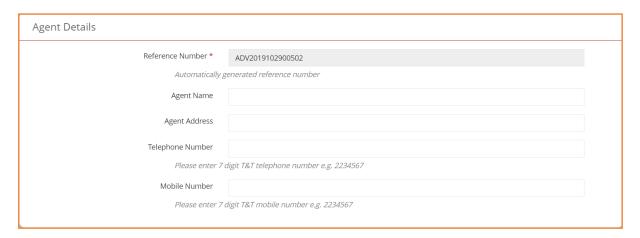

Figure 48: Advertisement Agent Details

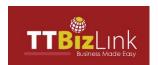

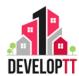

#### • Agent Details

Table 10: Advertisement Application Agent Details

| Field            | Description                                       |
|------------------|---------------------------------------------------|
| Reference Number | An auto generated unique application number.      |
| Agent Name       | Enter the name of the Agent accountable for the   |
|                  | application process.                              |
| Agent Address    | Enter agent address.                              |
| Telephone Number | Enter the telephone contact of the Agent          |
|                  | accountable for the application process.          |
| Mobile Number    | Enter the mobile contact of the Agent accountable |
|                  | for the application process.                      |
|                  | (Note: A 7-digit number without dashes.)          |

• **Applicant Details:** This Section lists the details of the Applicant/Owner, who submits an **advertisement.** 

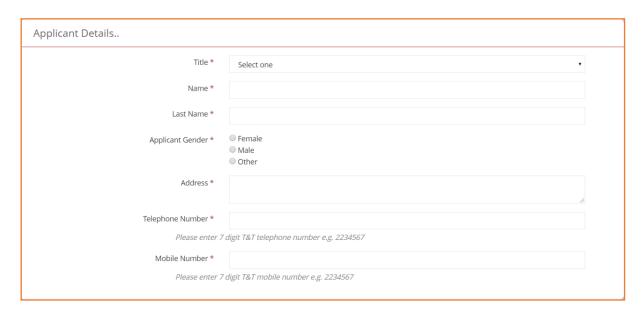

Figure 49: Advertisement Application Applicant Details

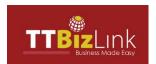

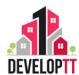

### Applicant Details

Table 11: Advertisement Application Applicant Details

| Field            | Description                                          |
|------------------|------------------------------------------------------|
| Title            | Select option relevant to you.                       |
| First Name       | Enter the first name of the applicant.               |
| Last Name        | Enter the last name of the applicant.                |
| Applicant Gender | Select the appropriate button to state the gender of |
|                  | the applicant.                                       |
| Address          | Enter the address of the Applicant.                  |
| Telephone Number | Enter the contact of the Applicant.                  |
|                  | (Note: A 7-digit number without dashes.)             |
| Mobile Number    | Enter the mobile contact of the Applicant.           |
|                  | (Note: A 7-digit number without dashes.)             |

• Advertisement Details: This Section lists the site and dimension details of the Advertisement.

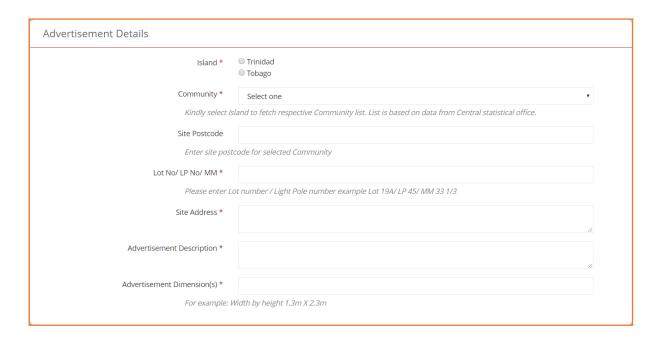

Figure 50: Advertisement Application Advertisement Details

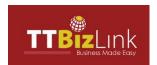

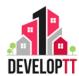

#### • Advertisement Details

Table 12: Advertisement Application Advertisement Details

| Field                      | Description                                                              |
|----------------------------|--------------------------------------------------------------------------|
| Island                     | Select option relevant to you.                                           |
| Community                  | Select option relevant to you.                                           |
| Site Postcode              | Enter the postal code of the area selected.                              |
| Lot No/ LP No/ MM          | Enter the Lot Number, Light Pole Number and the Mile Marker.             |
| Site Address               | Enter the site address.                                                  |
| Advertisement Description  | Give a brief description of the Advertisement overview.                  |
| Advertisement Dimension(s) | Enter the Dimension of the Advertisement.  ( For example: 20'6" x 20'6") |

Notification: This section includes contact details for the applicant to be notified.
 The applicant may be notified via email for Site Inspections and Application Approvals.

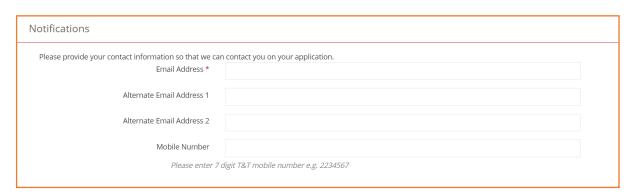

Figure 51: Advertisement Application Notification Section

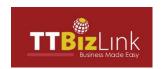

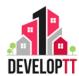

#### • Notifications

**Table 13: Advertisement Application Notifications** 

| Field                     | Description                                                   |
|---------------------------|---------------------------------------------------------------|
| Email Address             | Enter the email address of the person who should be notified. |
|                           | *This field is mandatory.                                     |
| Alternate Email Address 1 | Enter a secondary email of the person who should be           |
|                           | notified. *This is an optional field.                         |
| Alternate Email Address 2 | Enter a secondary email of the person who should be           |
|                           | notified. *This is an optional field.                         |
| Mobile Number             | Enter the Mobile number of the person who should be           |
|                           | notified. (Note: A 7-digit number without dashes.)            |

- Click NEXT to navigate to Site Location section.
   See Site Location steps by clicking here: 3.2.1.2 SITE LOCATION
- Click NEXT to navigate to **Upload Documents** section.
   See Upload Documents steps by clicking here: 3.2.1.4 DOCUMENTS

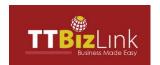

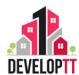

#### 3.2 SUMMARY

Summary is the final section in the application where the applicant can see an overview of the content input before submission.

#### **SUMMARY**

### **Advertisement Application**

#### **Agent Details**

Reference Number ADV2019103000503

Agent Name Jane
Agent Address Doe

Telephone Number Mobile Number

#### Applicant Details..

Title Mr.
Name John
Last Name Doe
Applicant Gender Male
Address test street
Telephone Number 18683000000
Mobile Number 18683000000

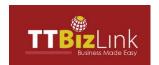

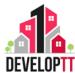

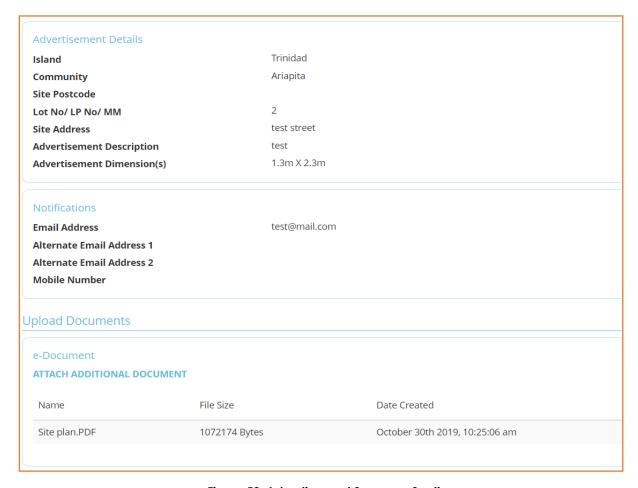

Figure 52: Advertisement Summary Section

#### • Terms and Conditions

NB: The Terms and Conditions must be read and agreed to before submitting any application.

| Terms and Conditions                                                                                                    |   |
|----------------------------------------------------------------------------------------------------|---|
| I agree to submit this information for processing and use in accordance with the Terms and Conditions Privacy Statement *                                                                                                    | • |
| I confirm that I have successfully uploaded all the required documents to the document specifications outlined here *                                                                                                    | • |
| I hereby declare that the statements contained in this application are to the best of my belief and knowledge, a true and complete representation of the purpose and intent of this application, and all supporting documents and plans are true and complete. * | • |
| I understand that any statement contained within this application which is false or the omission of any required information may invalidate the application. *                                                                                                   | • |

Figure 53: Advertisement Terms and Conditions

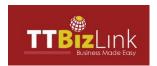

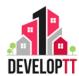

Click **SUBMIT**. Upon validation, a success message is displayed along with reference number pre-fixed with 'ADV'.

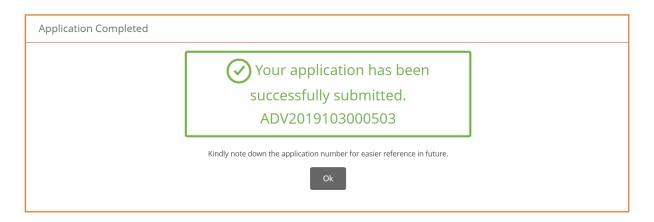

Figure 54: Advertisement Success Message

NB: Please note your reference number for future use

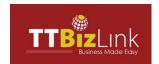

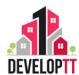

### **CAR RENTAL CORRESPONDENCE**

#### 4. CAR RENTAL CORRESPONDENCE

Car Rental Correspondence is a request to the Town and Country Planning Division for the non-objection to the use of the land/site as a car rental facility.

#### 4.1 CAR RENTAL DETAILS

The applicant can apply for permission to run a rental car facility by clicking the

button on the right side of the Menu item. The Application appears with Car Rental Details section selected. There are THREE (3) Sections – Car Rental Details, Notifications and Summary.

The following documents must be submitted with your application:

- A Deed or Certificate of Title or Tenancy Receipt
- A Survey Plan
- A Site Plan showing the layout and arrangement of car parking on the site.

#### **Section Details:**

• When completing an Application, please note the following:

#### **GOOD TO KNOW:**

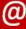

- (\*) Indicated a Mandatory field: This must be filled with the information requested. If it is not filled, you will not be able to save a section/ tab to a draft application.
- Please type NA in the textbox if it is not applicable to you.
- Please attach relevant documents.

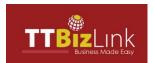

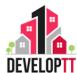

 a. Car Agent Details: This section includes the details of the agent applying for car rental permission.

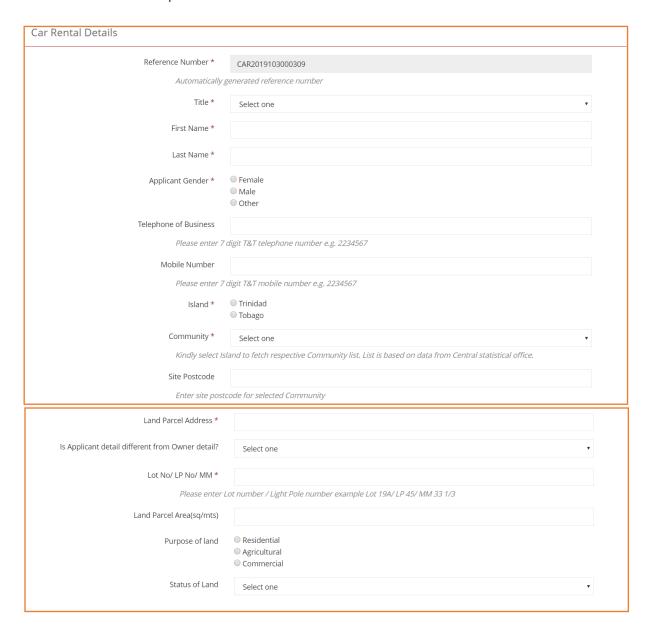

Figure 55: Car Rental Details

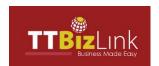

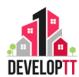

### • <u>Car Rental Details</u>

**Table 14: Car Rental Details** 

| Field                                      | Description Description                           |
|--------------------------------------------|---------------------------------------------------|
| Reference Number                           | An auto generated unique application number.      |
| Title                                      | Select option relevant to you.                    |
| First Name                                 | Enter the first name of the Applicant.            |
| Last Name                                  | Enter the last name of the Applicant.             |
| Applicant Gender                           | Select Gender.                                    |
| Telephone of Business                      | Enter the Telephone number of the Applicant.      |
|                                            | (Note: A 7-digit number without dashes.)          |
| Mobile Number                              | Enter the Telephone number of the Applicant.      |
|                                            | (Note: A 7-digit number without dashes.)          |
| Island                                     | Select option relevant to you.                    |
| Community                                  | Select option relevant to you.                    |
| Site Postcode                              | Enter the postal code of the area selected.       |
| Land Parcel Address                        | Enter the Land Parcel Address.                    |
| Is Applicant detail different from Owner   | Select 'NO' if the Owner is filing out the        |
| detail?                                    | application. Select 'YES' if the applicant is not |
|                                            | the Owner.                                        |
| If YES →                                   |                                                   |
| Owner First Name                           | Enter the first name of the Owner.                |
| Owner Last Name                            | Enter the last name of the Owner.                 |
| Owner Gender                               | Select Gender.                                    |
| Owner Telephone Number                     | Enter the Telephone number of the Owner.          |
|                                            | (Note: A 7-digit number without dashes.)          |
| Owner Address                              | Enter the address of the Owner.                   |
| Lot No/ LP No/ MM                          | Enter the Lot Number, Light Pole Number and       |
|                                            | the Mile Marker.                                  |
| Land Parcel Area (m²)                      | Enter the land parcel area.                       |
| Purpose of land                            | Select the appropriate purpose of land from the   |
|                                            | list provided.                                    |
| Status of Land                             | Select the option relevant to you.                |
| Brief description of existing structure(s) | Give a brief description of any existing          |
|                                            |                                                   |

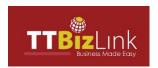

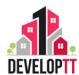

 a. Notification: This section includes contact details for the applicant to be notified. The applicant may be notified via email for Site Inspections, Application Approvals.

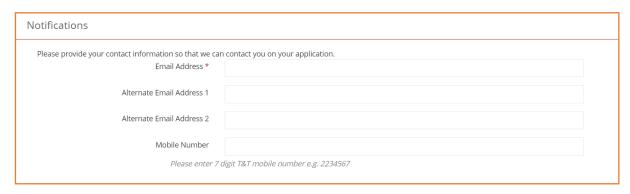

Figure 56: Car Rental Notification Section

#### • Notifications

**Table 15: Car Rental Notifications** 

| Field                     | Description                                     |
|---------------------------|-------------------------------------------------|
| Email Address             | Enter the email address of the person who       |
|                           | should be notified. *This field is mandatory.   |
| Alternate Email Address 1 | Enter a secondary email of the person who       |
|                           | should be notified. *This is an optional field. |
| Alternate Email Address 2 | Enter a secondary email of the person who       |
|                           | should be notified. *This is an optional field. |
| Mobile Number             | Enter the Mobile number of the person who       |
|                           | should be notified. (Note: A 7-digit number     |
|                           | without dashes.)                                |

- Click NEXT to navigate to Site Location section.
   See Site Location steps by clicking here: 3.2.1.2 SITE LOCATION
- Click NEXT to navigate to **Documents** section.
   See Documents steps by clicking here: 3.2.1.4 DOCUMENTS

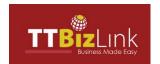

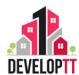

#### **4.2 SUMMARY**

Summary is the final section in the application where the applicant can see an overview of the content input before submission.

#### **SUMMARY**

#### Car Rental Details

#### Car Rental Details

Reference Number CAR2019103000309

Title Mr.
First Name John
Last Name Doe
Applicant Gender Male

**Telephone of Business** 

**Mobile Number** 

Island Trinidad
Community Ariapita

Site Postcode

Land Parcel Address test street

Is Applicant detail different from Owner

detail?

Lot No/ LP No/ MM 2

Land Parcel Area(sq/mts)

Purpose of land Residential

Status of Land

#### Notifications

Email Address test@mail.com

Alternate Email Address 1 Alternate Email Address 2

**Mobile Number** 

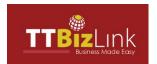

# TTBIZLINK DEVELOPTT APPLICANT USER GUIDE

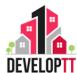

| Document Upload Section                                                                                                    |          |  |
|----------------------------------------------------------------------------------------------------|----------|--|
| DEED/CERTIFICATE OF TITLE                                                                                                    |          |  |
| No files uploaded                                                                                                    |          |  |
| CADASTRAL SHEET/SURVEY PLAN                                                                                                    |          |  |
| No files uploaded                                                                                                    |          |  |
| ATTACH ADDITIONAL DOCUMENT                                                                                                    |          |  |
| No files uploaded                                                                                                    |          |  |
| Terms and Conditions                                                                                                    |          |  |
| Terms and Conditions  I agree to submit this information for processing and use in accordance with the Terms and Conditions Privacy Statement * | <b>⊗</b> |  |
| I agree to submit this information for processing and use in accordance with the Terms and Conditions Privacy                                   | <b>⊗</b> |  |
| I agree to submit this information for processing and use in accordance with the Terms and Conditions Privacy Statement *                       |          |  |

Figure 57: Car Rental Summary Section

NB: The Terms and Conditions must be read and agreed to before submitting an application.

Click **SUBMIT**. Upon validation, a success message is displayed along with reference number pre-fixed with 'CAR'.

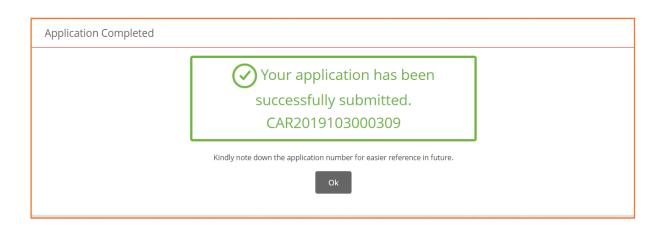

Figure 58: Car Rental Success Message

NB: Please note your reference number for future use.

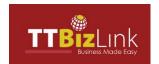

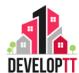

### **CUSTOMS BONDED CORRESPONDENCE**

#### 5. CUSTOMS BONDED CORRESPONDENCE

Customs Bonded warehouse is an area created within a warehouse which is used to store large quantities of alcohol. The Town and Country Planning Division issues a non-objection correspondence for the use of warehouse.

#### **5.1 CUSTOMS BONDED DETAILS**

The applicant can apply for permission to store alcohol in the Warehouse by clicking the button on the right side of the Menu item. The Application appears with Custom Bonded Details section selected. There are THREE (3) Sections – Custom Bonded Details, Notifications and Summary. The following documents must be uploaded with your application:

- A Deed or Certificate of Title
- A Survey Plan
- Scaled and dimensioned Site Plan showing the Proposed Parking on site
- A Floor Plan of the Proposed Operations
- Any Previous Correspondence from the Town and Country Planning Division for the site

#### **Section Details:**

• When completing an Application, please note the following:

#### GOOD TO KNOW:

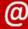

- (\*) Indicated a Mandatory field: This must be filled with the information requested. If it is not filled, you will not be able to save a section/ tab to a draft application.
- Please type NA in the textbox if it is not applicable to you.
- Please attach relevant documents.

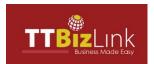

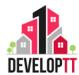

a. **Customs Bonded Details:** This section includes the details of the applicant applying to submit an application to store liquor in a warehouse.

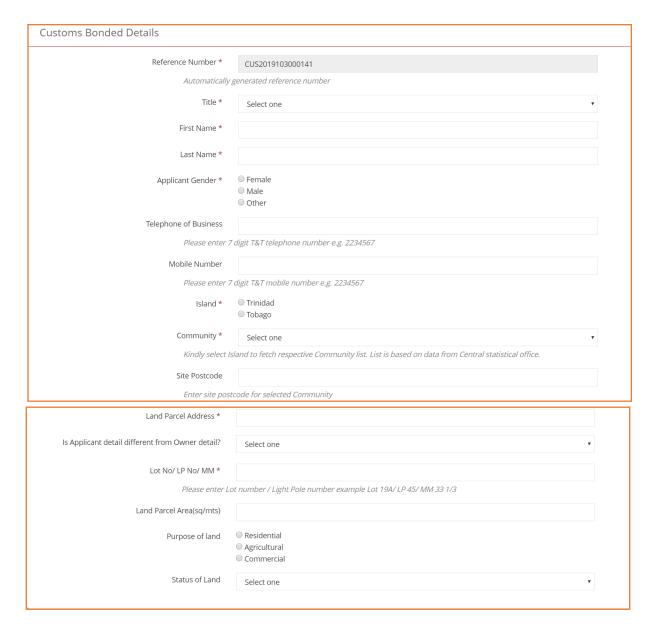

Figure 59: Customs Bonded Details

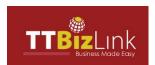

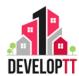

## Customs Bonded Field Details

**Table 16: Customs Bonded Details** 

| Field                                      | Description                                       |
|--------------------------------------------|---------------------------------------------------|
| Reference Number                           | An auto generated unique application number.      |
| Title                                      | Select option relevant to you.                    |
| First Name                                 | Enter the first name of the Applicant.            |
| Last Name                                  | Enter the last name of the Applicant.             |
| Applicant Gender                           | Select Gender.                                    |
| Telephone of Business                      | Enter the Telephone number of the Applicant.      |
|                                            | (Note: A 7-digit number without dashes.)          |
| Mobile Number                              | Enter the Telephone number of the Applicant.      |
|                                            | (Note: A 7-digit number without dashes.)          |
| Island                                     | Select option relevant to you.                    |
| Community                                  | Select option relevant to you.                    |
| Site Postcode                              | Enter the postal code of the area selected.       |
| Land Parcel Address                        | Enter the Land Parcel Address.                    |
| Is Applicant detail different from Owner   | Select 'NO' if the Owner is filing out the        |
| detail?                                    | application. Select 'YES' if the applicant is not |
|                                            | the Owner.                                        |
| If YES →                                   |                                                   |
| Owner First Name                           | Enter the first name of the Owner.                |
| Owner Last Name                            | Enter the last name of the Owner.                 |
| Owner Gender                               | Select Gender.                                    |
| Owner Telephone Number                     | Enter the Telephone number of the Owner.          |
|                                            | (Note: A 7-digit number without dashes.)          |
| Owner Address                              | Enter the address of the Owner.                   |
| Lot No/ LP No/ MM                          | Enter the Lot Number, Light Pole Number and       |
|                                            | the Mile Marker.                                  |
| Land Parcel Area (m²)                      | Enter the land parcel area.                       |
| Purpose of land                            | Select the appropriate purpose of land from the   |
|                                            | list provided.                                    |
| Status of Land                             | Select the option relevant to you.                |
| Brief description of existing structure(s) | Give a brief description of any existing          |
|                                            | structures.                                       |

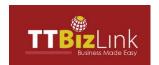

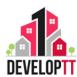

 Notification: This section includes contact details for the applicant to be notified. The applicant may be notified via email for Site Inspections, Application Approvals.

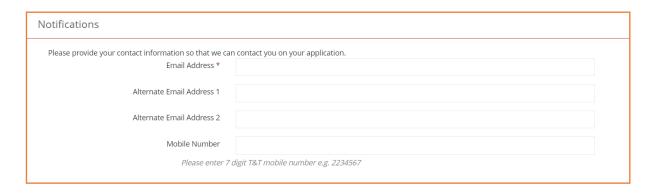

Figure 60: Customs Bonded Notification Section

### • Notifications

**Table 17: Customs Bonded Notifications** 

| Field                     | Description                                     |
|---------------------------|-------------------------------------------------|
| Email Address             | Enter the email address of the person who       |
|                           | should be notified. *This field is mandatory.   |
| Alternate Email Address 1 | Enter a secondary email of the person who       |
|                           | should be notified. *This is an optional field. |
| Alternate Email Address 2 | Enter a secondary email of the person who       |
|                           | should be notified. *This is an optional field. |
| Mobile Number             | Enter the Mobile number of the person who       |
|                           | should be notified. (Note: A 7-digit number     |
|                           | without dashes.)                                |

- Click NEXT to navigate to Site Location section.
   See Site Location steps by clicking here: 3.2.1.2 SITE LOCATION
- Click NEXT to navigate to **Documents** section.
   See Documents steps by clicking here: 3.2.1.4 DOCUMENTS

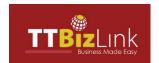

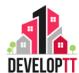

## **5.2 SUMMARY**

Summary is the final section in the application where the applicant can see an overview of the content input before submission.

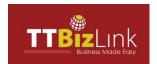

# TTBIZLINK DEVELOPTT APPLICANT USER GUIDE

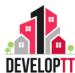

| Document Upload Section                                                                                                    |          |  |
|----------------------------------------------------------------------------------------------------|----------|--|
| DEED/CERTIFICATE OF TITLE                                                                                                    |          |  |
| No files uploaded                                                                                                    |          |  |
| CADASTRAL SHEET/SURVEY PLAN                                                                                                    |          |  |
| No files uploaded                                                                                                    |          |  |
| ATTACH ADDITIONAL DOCUMENT                                                                                                    |          |  |
| No files uploaded                                                                                                    |          |  |
| Terms and Conditions                                                                                                    |          |  |
| Terms and Conditions  I agree to submit this information for processing and use in accordance with the Terms and Conditions Privacy Statement * | <b>®</b> |  |
| I agree to submit this information for processing and use in accordance with the Terms and Conditions Privacy                                   | <b>⊗</b> |  |
| I agree to submit this information for processing and use in accordance with the Terms and Conditions Privacy Statement *                       |          |  |

Figure 61: Customs Bonded Summary Section

NB: The Terms and Conditions must be read and agreed to before submitting an application.

Click **SUBMIT**. Upon validation, a success message is displayed along with reference number pre-fixed with 'CUS'.

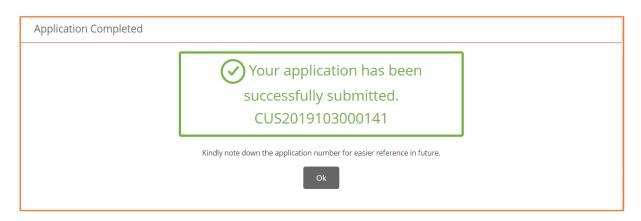

Figure 62: Customs Bonded Success Message

NB: Please note your reference number for future use.

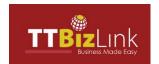

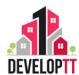

## LIQUOR LICENCE CORRESPONDENCE

#### 6. LIQUOR LICENCE CORRESPONDENCE

A liquor licence is required for any person or business who wishes to sell alcohol, wines or spirits of any kind on any land or in any building which can be consumed on or off the premises.

#### **6.1 LIQUOR LICENCE DETAILS**

To submit an application for Liquor Licence Correspondence click on the button on the right side of the Menu item. The Application appears with Liquor Licence Details section selected. There are THREE (3) Sections–Liquor Licence Details, Notifications and Summary.

The following documents must be uploaded with your application:

- A Deed or Certificate of Title.
- A Survey Plan
- Scaled and dimensioned Site Plan showing the Proposed Parking on site.
- A Floor Plan of the Proposed Operations.
- Any previous Correspondence from the Town and Country Planning Division for the site.

#### **Section Details:**

• When completing an Application, please note the following:

## **GOOD TO KNOW:**

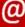

- (\*) Indicated a Mandatory field: This must be filled with the information requested. If it is not filled, you will not be able to save a section/ tab to a draft application.
- Please type NA in the textbox if it is not applicable to you.
- Please attach relevant documents.

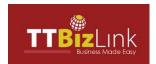

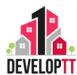

a. **Liquor Licence Details:** This section includes the details of the applicant applying to submit an application to sell liquor.

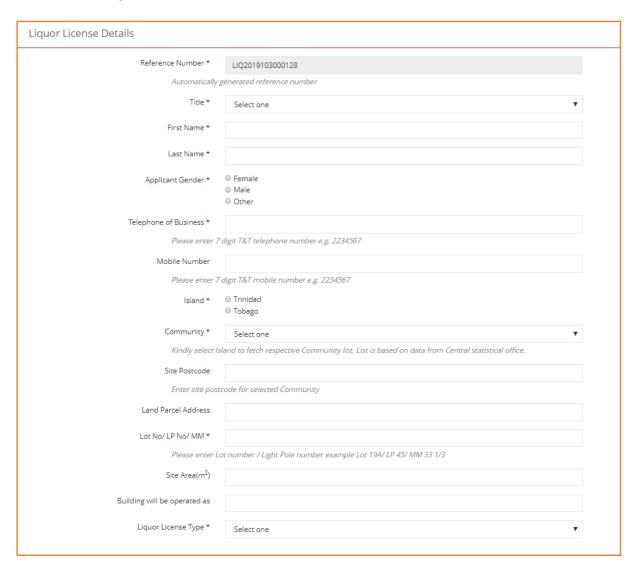

Figure 63: Liquor Licence Details

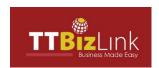

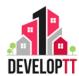

## • <u>Liquor Licence Field Details</u>

**Table 18: Liquor Licence Details** 

| Field                        | Description Description                      |
|------------------------------|----------------------------------------------|
| Reference Number             | An auto generated unique application number. |
| Title                        | Select option relevant to you.               |
| First Name                   | Enter the first name of the Applicant.       |
| Last Name                    | Enter the last name of the Applicant.        |
| Applicant Gender             | Select Gender.                               |
| Telephone of Business        | Enter the Telephone number of the Applicant. |
|                              | (Note: A 7-digit number without dashes.)     |
| Mobile Number                | Enter the Mobile number of the Applicant.    |
|                              | (Note: A 7-digit number without dashes.)     |
| Island                       | Select option relevant to you.               |
| Community                    | Select option relevant to you.               |
| Site Postcode                | Enter the postal code of the area selected.  |
| Land Parcel Address          | Enter the Land Parcel Address.               |
| Lot No/ LP No/ MM            | Enter the Lot Number, Light Pole Number and  |
|                              | the Mile Marker.                             |
| Site Area (mts. sq)          | Enter the land parcel area in square metres. |
| Building will be operated as | Give a brief description of the operations   |
|                              | intended for the building.                   |
| Liquor Licence Type          | Select the option relevant to you.           |

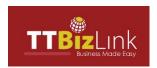

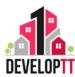

b. **Notification:** This section includes contact details for the applicant to be notified. The applicant may be notified via email for Site Inspections, Application Approvals."

| Notifications                                          |                                  |
|--------------------------------------------------------|----------------------------------|
| Please provide your contact information so that we can | contact you on your application. |
| Email Address *                                        |                                  |
| Alternate Email Address 1                              |                                  |
| Alternate Email Address 2                              |                                  |
| Mobile Number                                          |                                  |
| Please enter 7 digit T&T mobile number e.g. 2234567    |                                  |

Figure 64: Liquor Licence Notification Section

### • Notifications

**Table 19: Liquor Licence Notifications** 

| Field                     | Description                                     |
|---------------------------|-------------------------------------------------|
| Email Address             | Enter the email address of the person who       |
|                           | should be notified. *This field is mandatory.   |
| Alternate Email Address 1 | Enter a secondary email of the person who       |
|                           | should be notified. *This is an optional field. |
| Alternate Email Address 2 | Enter a secondary email of the person who       |
|                           | should be notified. *This is an optional field. |
| Mobile Number             | Enter the Mobile number of the person who       |
|                           | should be notified. (Note: A 7-digit number     |
|                           | without dashes.)                                |

- Click NEXT to navigate to Site Location section.
   See Site Location steps by clicking here: 3.2.1.2 SITE LOCATION
- Click NEXT to navigate to **Documents** section.
   See Documents steps by clicking here: 3.2.1.4 DOCUMENTS

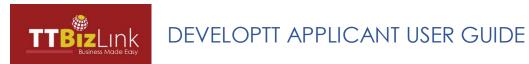

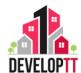

### **6.2 SUMMARY**

Summary is the final section in the application where the applicant can see an overview of the content input before submission.

#### **SUMMARY Liquor License Details Liquor License Details** Reference Number LIQ2019103000128 Title Mr. John First Name Last Name Applicant Gender Male Telephone of Business 186830000000 **Mobile Number** Island Trinidad Ariapita Community Site Postcode Land Parcel Address Lot No/ LP No/ MM Site Area(m²) Building will be operated as Liquor License Type Spirit Retailer Notifications **Email Address** test@mail.com Alternate Email Address 1 Alternate Email Address 2 **Mobile Number**

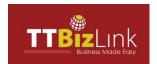

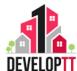

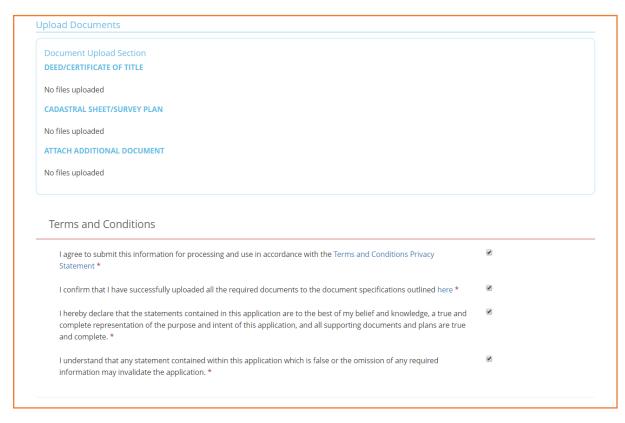

Figure 65: Liquor Licence Summary Section

NB: The Terms and Conditions must be read and agreed to before submitting an application.

b. Click **SUBMIT**. Upon validation, a success message is displayed along with reference number pre-fixed with 'LIQ'.

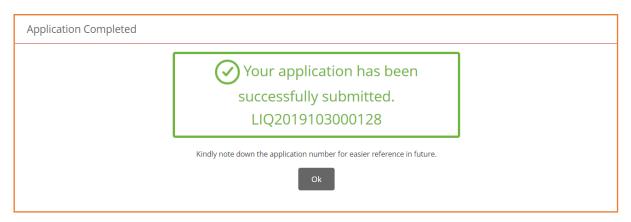

Figure 66: Liquor Licence Success Message

NB: Please note your reference number for future use.

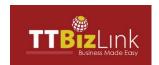

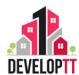

## MINING APPLICATION

#### 7. MINING APPLICATION

A Planning Permission application for mining activities includes the investigation of potential sites for extraction and the permission to extract a wide range of useful materials from the ground such as coal, metals, sand and stones."

#### 7.1 MINGING OPERATIONS

The applicant can apply for the permission to investigate a site or extract minerals from by clicking the button on the right side of the Menu item. The Application appears with Mining Operations section selected. There are EIGHT (8) Sections–Details of Applications, Land Description, Infrastructural Services, Drainage, For Industrial Usages, Parking, Notifications and Summary.

The following documents must be uploaded with your application:

- A Deed/ Certificate of Title
- Survey Plan
- Details of the Geology of the site
- The estimated quantities of all materials to be extracted
- A legal description of the site
- An on-site study to determine appropriate mitigation requirements for noise;
   vibration and dust levels. The study should specify what levels the applicant deems satisfactory to mitigate off site disturbances.
- An operation proposal detailing estimated frequency of blasting; estimated truckloads per day, what provisions for screening and fencing are proposed and estimated hours of operation
- Proposed hauling routes to and from the site

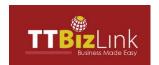

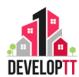

- A map at suitable scale identifying the following on the proposed site:
  - The perimetre of the actual deposit within the site present and proposed contours at two (2) metre intervals of the area to be excavated and of adjacent land as may reasonably be required
  - The location, size and type of all machinery, structures, scales, stockpiles, roads and other site
  - Developments
  - All major topographic features
  - A drainage plan showing present and proposed drainage ways, seasonal or continuous, and directions of flow
  - Cross section diagrams at intervals acceptable to the Planning Authority indicating present and proposed elevations
  - A statement of the expected time of completion of excavation operations
  - An excavation phasing schedule

#### **Section Details:**

• When completing an Application, please note the following:

### **GOOD TO KNOW:**

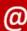

- (\*) Indicated a Mandatory field: This must be filled with the information requested. If it is not filled, you will not be able to save a section/ tab to a draft application.
- Please type NA in the textbox if it is not applicable to you.
- Please attach relevant documents.

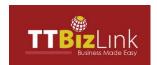

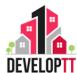

**Details of Mining Application:** This section includes the details of the applicant or agent applying to submit an application for Mining.

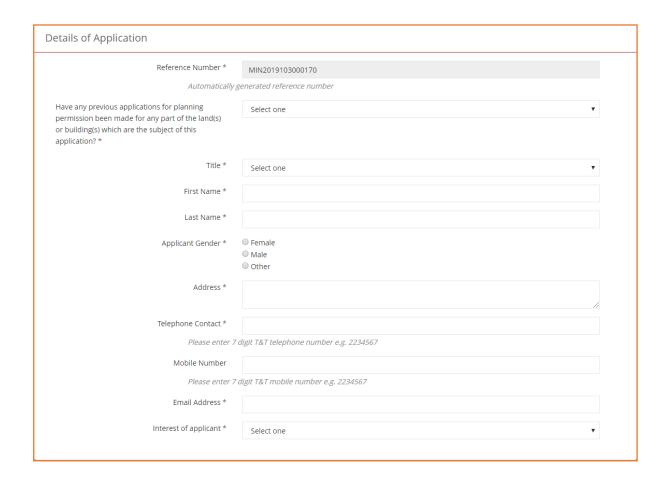

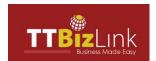

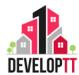

| Land Description                                                                                 |                                                                                                |  |
|--------------------------------------------------------------------------------------------------|------------------------------------------------------------------------------------------------|--|
| Location<br>Island *                                                                             | ○ Trinidad<br>○ Tobago                                                                         |  |
| Community *                                                                                      | Select one v                                                                                   |  |
| Kindly select Isla                                                                               | and to fetch respective Community list. List is based on data from Central statistical office. |  |
| Site Postcode                                                                                    |                                                                                                |  |
| Enter site posto                                                                                 | ode for selected Community                                                                     |  |
| Land Address *                                                                                   |                                                                                                |  |
| Lot No/ LP No/ MM *                                                                              |                                                                                                |  |
| Please enter Lo                                                                                  | t number / Light Pole number example Lot 19A/ LP 45/ MM 33 1/3                                 |  |
| Mile Mark No. *                                                                                  |                                                                                                |  |
| Region *                                                                                         |                                                                                                |  |
| Reference                                                                                        |                                                                                                |  |
| Deed Number *                                                                                    |                                                                                                |  |
| Date *                                                                                           |                                                                                                |  |
| Assessment Number *                                                                              |                                                                                                |  |
| Naparima Northing Co-ordinates *                                                                 |                                                                                                |  |
| Naparima Easting Co-ordinates *                                                                  |                                                                                                |  |
| Development Nature<br>Category of Development On the Subject Land *                              | Select one v                                                                                   |  |
| Sub-Division Details<br>State reference number of approved sub-division<br>layout(if applicable) |                                                                                                |  |
| Is there a building on site? *                                                                   | Select one v                                                                                   |  |
| Present land use                                                                                 | Select one ▼                                                                                   |  |
| Proposed Land Use                                                                                | Select one ▼                                                                                   |  |
| Total area of property(in square-meter) *                                                        |                                                                                                |  |
| Area of Land/Portion of Land for Quarrying<br>Operations(in square-meter) *                      |                                                                                                |  |
| Adjacent Property Owners                                                                         |                                                                                                |  |
| North                                                                                            |                                                                                                |  |
| Co-ordinates of                                                                                  | the Neighbours of applicant Geo Fence                                                          |  |
| East                                                                                             |                                                                                                |  |
| South                                                                                            |                                                                                                |  |
| West                                                                                             |                                                                                                |  |

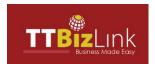

# TTBIZLINK DEVELOPTT APPLICANT USER GUIDE

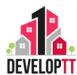

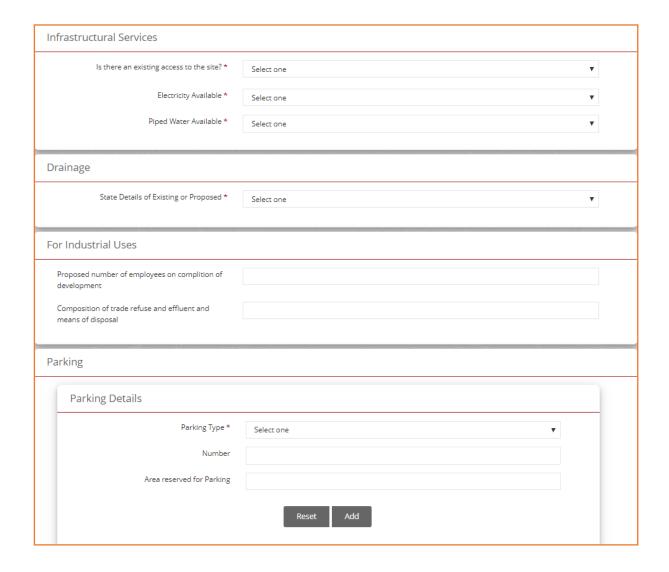

Figure 67: Mining Application Details

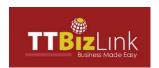

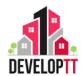

## Application Details

**Table 20: Mining Application Details** 

| Field                                    | Description                                     |
|------------------------------------------|-------------------------------------------------|
| Reference Number                         | An auto generated unique application number.    |
| Have any previous applications for       | Select the option relevant to you.              |
| planning permission been made for any    |                                                 |
| part of the land(s) or building(s) which |                                                 |
| are the subject of this application?     |                                                 |
| If YES →                                 |                                                 |
| Previous Application Reference Number    | Enter the Previous Application Reference        |
|                                          | Number.                                         |
| Application Type                         | Choose from the drop-down list Final or Initial |
|                                          | Application.                                    |
| Title                                    | Select option relevant to you.                  |
| First Name                               | Enter the first name of the Applicant.          |
| Last Name                                | Enter the last name of the Applicant.           |
| Applicant Gender                         | Select Gender.                                  |
| Address                                  | Enter the address of the Applicant.             |
| Telephone Contact                        | Enter the Telephone number of the Applicant.    |
|                                          | (Note: A 7-digit number without dashes.)        |
| Mobile Number                            | Enter the Mobile number of the Applicant.       |
|                                          | (Note: A 7-digit number without dashes.)        |
| Email Address                            | Enter the email address of the Applicant.       |
| Interest of Applicant                    | Select option relevant to you.                  |
| If other than 'Owner' →                  |                                                 |
| Owner First Name                         | Enter the first name of the Owner.              |
| Owner Last Name                          | Enter the last name of the Owner.               |
| Owner Gender                             | Select Gender.                                  |
| Owner Telephone Number                   | Enter the Telephone number of the Owner.        |
| Owner Mobile Number                      | Enter the Mobile number of the Owner.           |
| Owner Address                            | Enter the address of the Owner.                 |

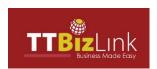

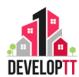

**Land Description:** This Section lists the details Land where you wish to perform mining activity.

## • Land Description

Table 21: Mining Land Description

| Field                               | ining Land Description  Description                |
|-------------------------------------|----------------------------------------------------|
| Island                              | Select option relevant to you.                     |
| Community                           | Select option relevant to you.                     |
| Site Postcode                       | Enter the postal code of the area selected.        |
| Land Address                        | Enter the Land Address.                            |
| Lot No/ LP No/ MM                   | Enter the Lot/ Light Pole Number / Mile Marker     |
|                                     | with reference to the mining site.                 |
| Mile Mark No.                       | Enter the Mile marker number which will help       |
|                                     | you determine the direction which you're going.    |
| Deed Number                         | Enter the Deed Number.                             |
|                                     | A deed is a signed legal document that grants      |
|                                     | the bearer a right or privilege if he or she meets |
|                                     | a few conditions.                                  |
| Date                                | Click and select the Date from the Calendar.       |
| Assessment Number                   | Enter the Assessment Number.                       |
| Naparima Northing Co-ordinates      | Enter the geographical coordinates for             |
|                                     | Naparima Northing Coordinates for the site         |
|                                     | using Naparima.                                    |
| Naparima Easting Co-ordinates       | Enter the geographical coordinates for             |
|                                     | Naparima Easting coordinates for the site using    |
|                                     | Naparima.                                          |
| Category of Development on the      | Select the option relevant to you.                 |
| Subject Land                        |                                                    |
| State reference number of approved  | Enter the reference number of the approved         |
| sub-division layout (if applicable) | sub-division layout.                               |
| Is there a building on site?        | Select the option relevant to you.                 |
| If YES →                            |                                                    |
| Building present use                | Select the option relevant to you.                 |
| Is the building to be demolished    | Select the option relevant to you.                 |
| Present land use                    | Select the option relevant to you.                 |
| Proposed land use                   | Select the option relevant to you.                 |

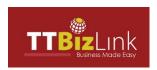

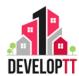

| Total area of property (in square-metre) | Enter the total area of the property in square   |
|------------------------------------------|--------------------------------------------------|
|                                          | metres.                                          |
| Area of Land/Portion of Land for         | Enter the area of land/ portion for Quarrying in |
| Quarrying Operations (in square-metre)   | square metres.                                   |
| North                                    | Enter the Neighbouring Co-ordinates North of     |
|                                          | the Site's Location.                             |
| East                                     | Enter the Neighbouring Co-ordinates East of the  |
|                                          | Site's Location.                                 |
| South                                    | Enter the Neighbouring Co-ordinates South of     |
|                                          | the Site's Location.                             |
| West                                     | Enter the Neighbouring Co-ordinates West of      |
|                                          | the Site's Location.                             |

**Infrastructural Services:** This Section includes the infrastructural details of the proposed mining site.

### • <u>Infrastructural Services</u>

Table 22: Mining Infrastructural Services

| Field                                    | Description                              |
|------------------------------------------|------------------------------------------|
| Is there an existing access to the site? | Select the option relevant to you.       |
| If YES →                                 |                                          |
| Name of Road                             | Enter the name of the road.              |
| Width of Road                            | Enter the width of road.                 |
| Nature & Condition of Surface            | State the nature & condition of surface. |
| Electricity Available                    | Select Yes or No.                        |
| Piped Water Available                    | Select Yes or No.                        |

**Drainage:** This Section allows to you choose the Drainage system which us currently available or the proposed one.

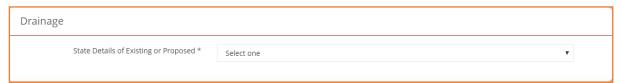

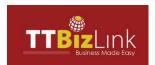

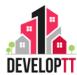

For Industrial Uses: This Section highlights the Industrial usage of the Land post completion.

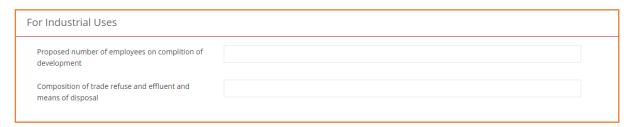

Parking: This Section highlights the Parking details.

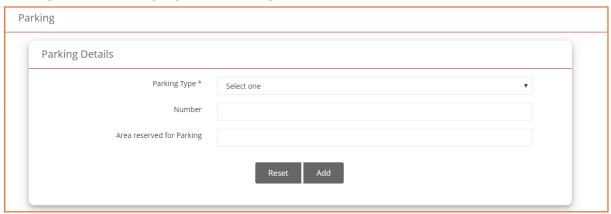

**Notification:** This section includes contact details for the applicant to be notified. The applicant may be notified via email for Site Inspections, Application Approvals.

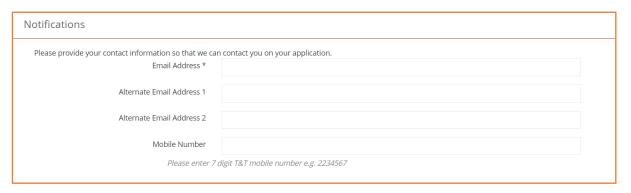

Figure 68: Mining Notification Section

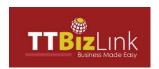

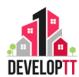

### Notifications

**Table 23: Mining Notifications** 

| Field                     | Description                                     |
|---------------------------|-------------------------------------------------|
|                           | Enter the email address of the person who       |
| Email Address             | should be notified. *This field is mandatory.   |
|                           | Enter a secondary email of the person who       |
| Alternate Email Address 1 | should be notified. *This is an optional field. |
|                           | Enter a secondary email of the person who       |
| Alternate Email Address 2 | should be notified. *This is an optional field. |
|                           | Enter the Mobile number of the person who       |
|                           | should be notified. (Note: A 7-digit number     |
| Mobile Number             | without dashes.)                                |

- Click NEXT to navigate to Site Location section.
   See Site Location steps by clicking here: 3.2.1.2 SITE LOCATION
- Click NEXT to navigate to **Documents** section.
   See Documents steps by clicking here: 3.2.1.4 DOCUMENTS

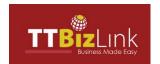

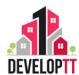

### 7.2 SUMMARY

Summary is the final section in the application where the applicant can see an overview of the content input before submission.

No

18683000000

### **SUMMARY**

### **Mining Operations**

### **Details of Application**

Reference Number MIN2019103000170

Have any previous applications for planning permission been made for any part of the land(s) or building(s) which are the subject of

this application?

Title Mr.

First Name John

Last Name Doe

Applicant Gender Male

Address test street

Telephone Contact Mobile Number

Email Address test@mail.com

Interest of applicant Owner

### **Land Description**

Island Trinidad
Community Ariapita

Site Postcode

Land Address test street

 Lot No/ LP No/ MM
 2

 Mile Mark No.
 25

 Region
 south

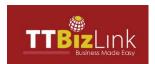

Extraction Of Raw Materials(NEW)

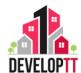

Deed Number 32

**Date** 30/10/2019

Assessment Number 123456789
Naparima Northing Co-ordinates 25

Naparima Easting Co-ordinates 25

Category of Development On the Subject Land

State reference number of approved sub-

division layout(if applicable)

Is there a building on site?

Present land use
Proposed Land Use

Total area of property(in square-meter) 1500000

Area of Land/Portion of Land for Quarrying 200000

Operations(in square-meter)

North East South West

#### Infrastructural Services

Is there an existing access to the site?

Proposed width of reservation of new Road Location in Relation to nearest existing Roads

Electricity Available Yes
Piped Water Available Yes

#### Drainage

State Details of Existing or Proposed Silt Traps
Silt Traps
Yes

#### For Industrial Uses

Proposed number of employees on complition

of development

Composition of trade refuse and effluent and

means of disposal

#### Parking

OFF STREET PARKING SPACE(INCLUDING GARAGES AND CAR PORTS) NO ,AREA IN SQ MTRS

No Records Found

#### Notifications

Email Address test@mail.com

Alternate Email Address 1 Alternate Email Address 2 Mobile Number

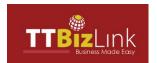

# TTBIZLINK DEVELOPTT APPLICANT USER GUIDE

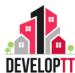

| Document Upload Section                                                                                                    |  |
|----------------------------------------------------------------------------------------------------|--|
| REPARATION BOND                                                                                                    |  |
| No files uploaded                                                                                                    |  |
| MINE PLAN INCLUDING THE RESTORATION PLAN FOR THE EXISTING QUARRY                                                                                |  |
| No files uploaded                                                                                                    |  |
| MINE PLAN INCLUDING THE RESTORATION PLAN FOR NEW QUARRY OPERATIONS                                                                              |  |
| No files uploaded                                                                                                    |  |
| ATTACH ADDITIONAL DOCUMENT                                                                                                    |  |
| No files uploaded                                                                                                    |  |
|                                                                                                    |  |
| Terms and Conditions                                                                                                    |  |
| Terms and Conditions  I agree to submit this information for processing and use in accordance with the Terms and Conditions Privacy Statement * |  |
| I agree to submit this information for processing and use in accordance with the Terms and Conditions Privacy                                   |  |
| I agree to submit this information for processing and use in accordance with the Terms and Conditions Privacy Statement *                       |  |

Figure 69: Mining Summary Page

NB: The Terms and Conditions must be read and agreed to before submitting an application.

Click SUBMIT. Upon validation, a success message is displayed along with reference number pre-fixed with 'MIN'.

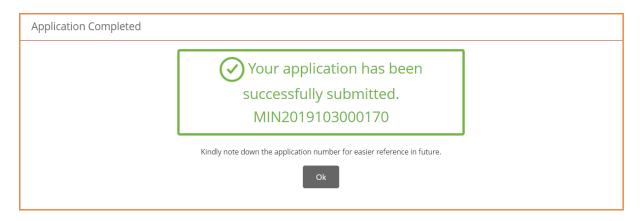

Figure 70: Mining Success Message

NB: Please note your reference number for future use.

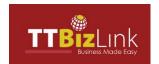

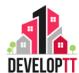

## STATUS OF LAND CORRESPONDENCE

#### 8. STATUS OF LAND CORRESPONDENCE

A Status of Land application is a request for information from Town and Country Planning Division on a parcel of land. The status correspondence will detail:

- Whether there are any Town and Country Planning Division approvals on or related to the site
- The purpose for which the land can be used
- Whether the parcel is bonafide (i.e. a legal entity previously created by a subdivision approval or in existence prior to the Town and Country Planning Act).

#### 8.1 STATUS OF LAND DETAILS

To submit a request for Status of Land Correspondence click on the button on the right side of the Menu item. The Application appears with Building/Land Status Details section selected. There are THREE (3) Sections—Building/Land Status Details and Notifications and Summary."

The following documents must be uploaded with your application:

- Deed or Certificate of Title
- Cadastral Sheet/ Survey Plan for the site

#### **Section Details:**

• When completing an Application, please note the following:

### **GOOD TO KNOW:**

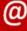

- (\*) Indicated a Mandatory field: This must be filled with the information requested. If it is not filled, you will not be able to save a section/ tab to a draft application.
- Please type NA in the textbox if it is not applicable to you.
- Please attach relevant documents.

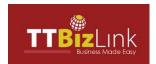

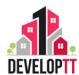

• **Building/Land Status Details:** This section includes the details of the applicant requesting information on a status of land.

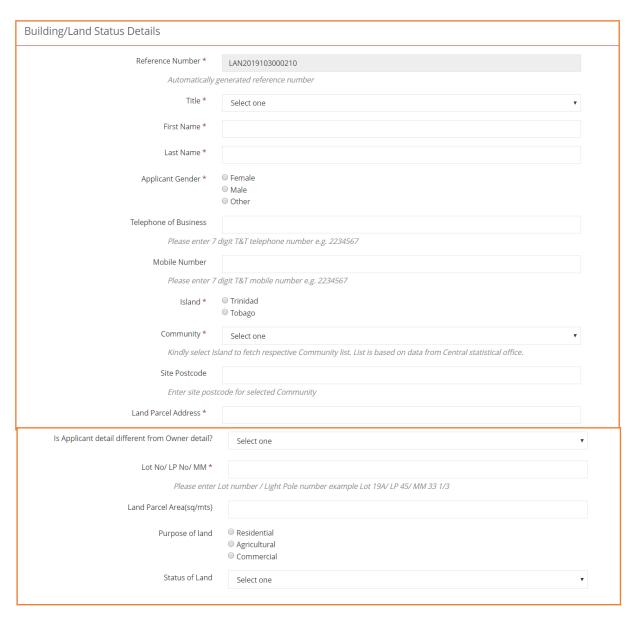

Figure 71: Building/Land Status Details

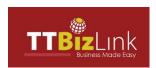

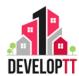

## <u>Building/Land Status Field Details</u>

Table 24: Status of Land Details

| Field                                                                                            | tatus of Land Details  Description                                                                                                    |
|--------------------------------------------------------------------------------------------------|----------------------------------------------------------------------------------------------------|
| Reference Number                                                                                 | An auto generated unique application number.                                                                                                    |
| Title                                                                                            | Select option relevant to you.                                                                                                    |
| First Name                                                                                       | Enter the first name of the Applicant.                                                                                                    |
| Last Name                                                                                        | Enter the last name of the Applicant.                                                                                                    |
| Applicant Gender                                                                                 | Select Gender.                                                                                                    |
| Telephone of Business                                                                            | Enter the Telephone number of the Applicant.                                                                                                    |
|                                                                                                  | (Note: A 7-digit number without dashes.)                                                                                                    |
| Mobile Number                                                                                    | Enter the Mobile number of the Applicant.                                                                                                    |
|                                                                                                  | (Note: A 7-digit number without dashes.)                                                                                                    |
| Island                                                                                           | Select option relevant to you.                                                                                                    |
| Community                                                                                        | Select option relevant to you.                                                                                                    |
| Site Postcode                                                                                    | Enter the postal code of the area selected.                                                                                                    |
| Land Parcel Address                                                                              | Enter the Land Parcel Address.                                                                                                    |
| Is Applicant detail different from Owner                                                         | Select 'NO' if the Owner is filing out the                                                                                                    |
| detail?                                                                                          | application. Select 'YES' if the applicant is not                                                                                                    |
|                                                                                                  | the Owner.                                                                                                    |
| If Yes →                                                                                         |                                                                                                    |
| Owner First Name                                                                                 | Enter the first name of the Owner.                                                                                                    |
| Owner Last Name                                                                                  | Enter the last name of the Owner.                                                                                                    |
|                                                                                                  | Effici file last flattle of file owner.                                                                                                    |
| Owner Gender                                                                                     | Select Gender.                                                                                                    |
| Owner Gender Owner Telephone Number                                                              |                                                                                                    |
|                                                                                                  | Select Gender.                                                                                                    |
|                                                                                                  | Select Gender.  Enter the Telephone number of the Owner.                                                                                                    |
| Owner Telephone Number                                                                           | Select Gender.  Enter the Telephone number of the Owner.  (Note: A 7-digit number without dashes.)                                                                                                    |
| Owner Telephone Number  Owner Address                                                            | Select Gender.  Enter the Telephone number of the Owner.  (Note: A 7-digit number without dashes.)  Enter the address of the Owner.                                                                                                    |
| Owner Telephone Number  Owner Address                                                            | Select Gender.  Enter the Telephone number of the Owner.  (Note: A 7-digit number without dashes.)  Enter the address of the Owner.  Enter the Lot Number, Light Pole Number and                                                                                                    |
| Owner Telephone Number  Owner Address  Lot No/ LP No/ MM                                         | Select Gender.  Enter the Telephone number of the Owner.  (Note: A 7-digit number without dashes.)  Enter the address of the Owner.  Enter the Lot Number, Light Pole Number and the Mile Marker.                                                                                              |
| Owner Telephone Number  Owner Address  Lot No/ LP No/ MM  Land Parcel Area (m²)                  | Select Gender.  Enter the Telephone number of the Owner. (Note: A 7-digit number without dashes.)  Enter the address of the Owner.  Enter the Lot Number, Light Pole Number and the Mile Marker.  Enter the land parcel area.                                                                  |
| Owner Telephone Number  Owner Address  Lot No/ LP No/ MM  Land Parcel Area (m²)                  | Select Gender.  Enter the Telephone number of the Owner.  (Note: A 7-digit number without dashes.)  Enter the address of the Owner.  Enter the Lot Number, Light Pole Number and the Mile Marker.  Enter the land parcel area.  Select the appropriate purpose of land from the                |
| Owner Telephone Number  Owner Address  Lot No/ LP No/ MM  Land Parcel Area (m²)  Purpose of land | Select Gender.  Enter the Telephone number of the Owner.  (Note: A 7-digit number without dashes.)  Enter the address of the Owner.  Enter the Lot Number, Light Pole Number and the Mile Marker.  Enter the land parcel area.  Select the appropriate purpose of land from the list provided. |

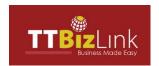

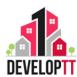

Notification: This section includes contact details for the applicant to be notified.
 The applicant may be notified via email for Site Inspections and Application Approvals.

| Notifications                                          |                                      |  |
|--------------------------------------------------------|--------------------------------------|--|
| Please provide your contact information so that we can | contact you on your application.     |  |
| Email Address *                                        |                                      |  |
| Alternate Email Address 1                              |                                      |  |
| Alternate Email Address 2                              |                                      |  |
| Mobile Number                                          |                                      |  |
| Please enter 7 c                                       | figit T&T mobile number e.g. 2234567 |  |

Figure 72: Status of Land Notification Section

### • Notifications

**Table 25: Status of Land Notifications** 

| Field                     | Description                                     |
|---------------------------|-------------------------------------------------|
| Email Address             | Enter the email address of the person who       |
|                           | should be notified. *This field is mandatory.   |
| Alternate Email Address 1 | Enter a secondary email of the person who       |
|                           | should be notified. *This is an optional field. |
| Alternate Email Address 2 | Enter a secondary email of the person who       |
|                           | should be notified. *This is an optional field. |
| Mobile Number             | Enter the Mobile number of the person who       |
|                           | should be notified. (Note: A 7-digit number     |
|                           | without dashes.)                                |

- Click NEXT to navigate to Site Location section.
   See Site Location steps by clicking here: 3.2.1.2 SITE LOCATION
- Click NEXT to navigate to **Documents** section.
   See Documents steps by clicking here: 3.2.1.4 DOCUMENTS

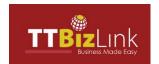

# TTBIZLINK DEVELOPTT APPLICANT USER GUIDE

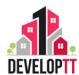

### 8.2 SUMMARY

Summary is the final section in the application where the applicant can see an overview of the content input before submission.

### **SUMMARY**

#### **Building/Land Status Details**

### **Building/Land Status Details**

LAN2019103000210 **Reference Number** 

Mr. First Name John Doe Last Name Male **Applicant Gender** 

**Telephone of Business** 

**Mobile Number** 

Trinidad Island Ariapita Community

Site Postcode

**Land Parcel Address** test street

Is Applicant detail different from Owner

detail?

2 Lot No/ LP No/ MM

Land Parcel Area(sq/mts)

Purpose of land Status of Land

#### Notifications

test@mail.com **Email Address** 

**Alternate Email Address 1** Alternate Email Address 2

**Mobile Number** 

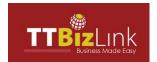

# TTBIZLINK DEVELOPTT APPLICANT USER GUIDE

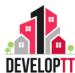

| Document Upload Section                                                                                                    |  |
|----------------------------------------------------------------------------------------------------|--|
| DEED/CERTIFICATE OF TITLE                                                                                                    |  |
| No files uploaded                                                                                                    |  |
| CADASTRAL SHEET/SURVEY PLAN                                                                                                    |  |
| No files uploaded                                                                                                    |  |
| ATTACH ADDITIONAL DOCUMENT                                                                                                    |  |
| No files uploaded                                                                                                    |  |
|                                                                                                    |  |
| Terms and Conditions  I agree to submit this information for processing and use in accordance with the Terms and Conditions Privacy  Statement * |  |
|                                                                                                    |  |
| I agree to submit this information for processing and use in accordance with the Terms and Conditions Privacy Statement *                        |  |

Figure 73: Status of Land Summary Page

NB: The Terms and Conditions must be read and agreed to before submitting an application.

b. Click **SUBMIT**. Upon validation, a success message is displayed along with reference number pre-fixed with 'LAN'.

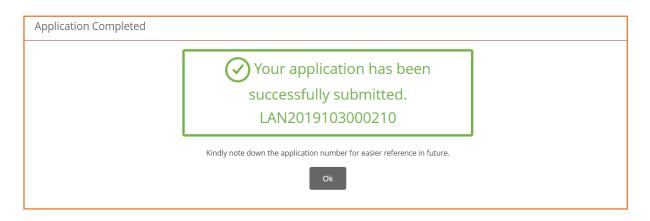

Figure 74: Status of Land Success Page

NB: Please note your reference number for future use.

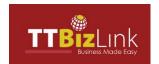

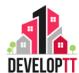

## STAMP DUTY EXEMPTION

#### 9. STAMP DUTY EXEMPTION

Stamp Duty refers to paying Stamp Duty tax to the Inland Revenue Division when buying real estate or a home, seeking a mortgage, or conducting other financial transactions.

Stamp Duty Tax Exemption can be requested from the Inland Revenue Division when buying, selling or disposing of residential properties valued at TT \$1,500,000 or less.

#### 9.1 STAMP DUTY DETAILS

To apply for Stamp duty Exemption click on the button on the right side of the Menu item. The Application appears with Stamp Duty Details section selected. There are THREE (3) Sections–Stamp Duty Details, Notifications and Summary.

The following documents must be uploaded with your application:

- Deed or Certificate of Title
- Cadastral Sheet/ Survey Plan for the site

### **Section Details:**

• When completing an Application, please note the following:

#### GOOD TO KNOW:

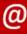

- (\*) Indicated a Mandatory field: This must be filled with the information requested. If it is not filled, you will not be able to save a section/ tab to a draft application.
- Please type NA in the textbox if it is not applicable to you.
- Please attach relevant documents.

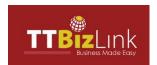

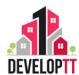

**Stamp Duty Details:** This section includes the details of the applicant applying for Stamp Duty Exemption.

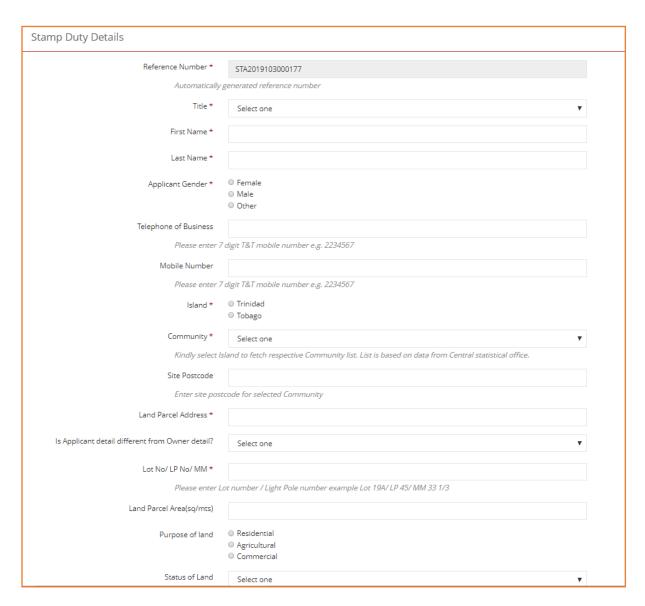

Figure 75: Stamp Duty Details

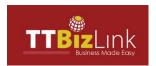

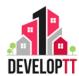

## • Stamp Duty Details

Table 26: Stamp Duty Details

| Field                                      | Description Description                           |
|--------------------------------------------|---------------------------------------------------|
| Reference Number                           | An auto generated unique application number.      |
| Title                                      | Select option relevant to you.                    |
| First Name                                 | Enter the first name of the Applicant.            |
| Last Name                                  | Enter the last name of the Applicant.             |
| Applicant Gender                           | Select Gender.                                    |
| Telephone of Business                      | Enter the Telephone number of the Applicant.      |
|                                            | (Note: A 7-digit number without dashes.)          |
| Mobile Number                              | Enter the Mobile number of the Applicant.         |
|                                            | (Note: A 7-digit number without dashes.)          |
| Island                                     | Select option relevant to you.                    |
| Community                                  | Select option relevant to you.                    |
| Site Postcode                              | Enter the postal code of the area selected.       |
| Land Parcel Address                        | Enter the Land Parcel Address.                    |
| Is Applicant detail different from Owner   | Select 'NO' if the Owner is filing out the        |
| detail?                                    | application. Select 'YES' if the applicant is not |
|                                            | the Owner.                                        |
| If YES →                                   |                                                   |
| Owner First Name                           | Enter the first name of the Owner.                |
| Owner Last Name                            | Enter the last name of the Owner.                 |
| Owner Gender                               | Select Gender.                                    |
| Owner Telephone Number                     | Enter the Telephone number of the Owner.          |
| Owner Address                              | Enter the address of the Owner.                   |
| Lot No/ LP No/ MM                          | Enter the Lot Number, Light Pole Number and       |
|                                            | the Mile Marker.                                  |
| Land Parcel Area (m²)                      | Enter the land parcel area.                       |
| Purpose of land                            | Select the appropriate purpose of land from the   |
|                                            | list provided.                                    |
| Status of Land                             | Select the option relevant to you.                |
| Brief description of existing structure(s) | Give a brief description of any existing          |
|                                            | structures.                                       |

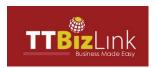

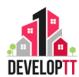

 Notification: This section includes contact details for the applicant to be notified. The applicant may be notified via email for Site Inspections, Application Approvals.

| Notifications                                          |                                      |  |
|--------------------------------------------------------|--------------------------------------|--|
| Please provide your contact information so that we can | contact you on your application.     |  |
| Email Address *                                        |                                      |  |
| Alternate Email Address 1                              |                                      |  |
| Alternate Email Address 2                              |                                      |  |
| Mobile Number                                          |                                      |  |
| Please enter 7 c                                       | digit T&T mobile number e.g. 2234567 |  |

Figure 76: Stamp Duty Exemption Notification Section

### • Notifications

**Table 27: Stamp Duty Notifications** 

| Field                     | Description                                     |
|---------------------------|-------------------------------------------------|
| Email Address             | Enter the email address of the person who       |
|                           | should be notified. *This field is mandatory.   |
| Alternate Email Address 1 | Enter a secondary email of the person who       |
|                           | should be notified. *This is an optional field. |
| Alternate Email Address 2 | Enter a secondary email of the person who       |
|                           | should be notified. *This is an optional field. |
| Mobile Number             | Enter the Mobile number of the person who       |
|                           | should be notified. (Note: A 7-digit number     |
|                           | without dashes.)                                |

- Click NEXT to navigate to Site Location section.
   See Site Location steps by clicking here: 3.2.1.2 SITE LOCATION
- Click NEXT to navigate to **Documents** section.
   See Documents steps by clicking here: 3.2.1.4 DOCUMENTS

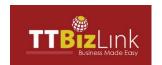

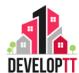

### 9.2 SUMMARY

Summary is the final section in the application where the applicant can see an overview of the content input before submission.

### **SUMMARY**

#### **Stamp Duty Details**

#### **Stamp Duty Details**

Reference Number STA2019103100178

TitleMr.First NameJohnLast NameDoeApplicant GenderMale

**Telephone of Business** 

**Mobile Number** 

Island Trinidad
Community Ariapita

Site Postcode

Land Parcel Address test street

Is Applicant detail different from Owner

detail?

Lot No/ LP No/ MM

Land Parcel Area(sq/mts)

Purpose of landResidentialStatus of LandVacant

#### Notifications

Email Address test@mail.com

Alternate Email Address 1 Alternate Email Address 2

**Mobile Number** 

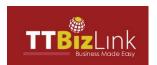

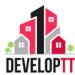

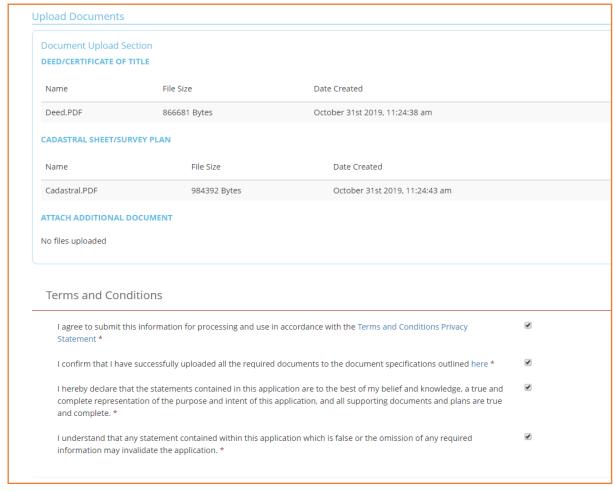

Figure 77: Stamp Duty Summary Section

NB: The Terms and Conditions must be read and agreed to before submitting an application.

b. Click **SUBMIT**. Upon validation, a success message is displayed along with reference number pre-fixed with 'STA'.

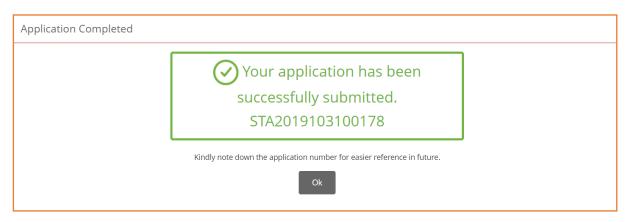

Figure 78: Stamp Duty Success Message

NB: Please note your reference number for future use.

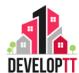

### **VARIATION REQUEST APPLICATION**

### 10. VARIATION REQUEST APPLICATION

Site-specific request for minor variations to the land use policy or site development standards.

### **10.1 VARIATION REQUEST DETAILS**

To submit a Variation Request subsequent to receiving an Outline Approval or prior to the submission or re-submission of an application click on the

button on the right side of the Menu item. The Application appears with Request a Decision Variance section selected.

The following documents must be uploaded with your application:

- A Deed or Certificate of Title or Tenancy Receipt
- A Survey Plan
- You are also encouraged to provide any supporting information justifying the variation and any previous TCPD decision letters for the site.

**Variation Request Form:** This section includes the details of the applicant applying for a Variation Request.

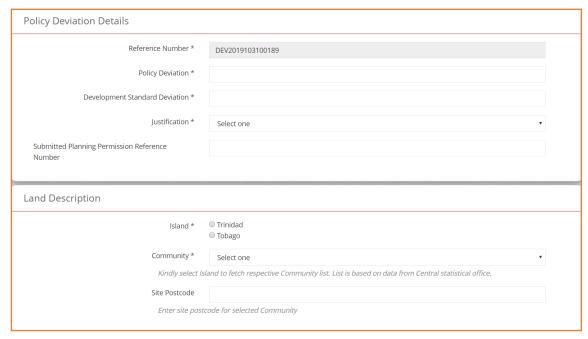

Figure 79: Variation Request Form

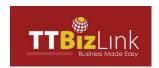

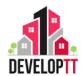

### • <u>Variation Request Form Details</u>

**Table 28: Variation Request Details** 

| Field                          | Description                                  |  |
|--------------------------------|----------------------------------------------|--|
| Reference Number               | An auto generated unique application number. |  |
| Policy Deviation               | Enter the Policy Deviation of the request.   |  |
| Development Standard Deviation | Enter the Development Standard Deviation of  |  |
|                                | the request.                                 |  |
| Justification                  | Select the justification relevant to you.    |  |
| Submitted Planning Permission  | Enter the Reference number of your planning  |  |
| Reference Number               | permission application.                      |  |
| Island                         | Select option relevant to you.               |  |
| Community                      | Select option relevant to you.               |  |
| Site Postcode                  | Enter the postal code of the area selected.  |  |

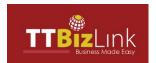

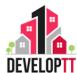

### 10.2 SUMMARY

Summary is the final section in the application where the applicant can see an overview of the content input before submission.

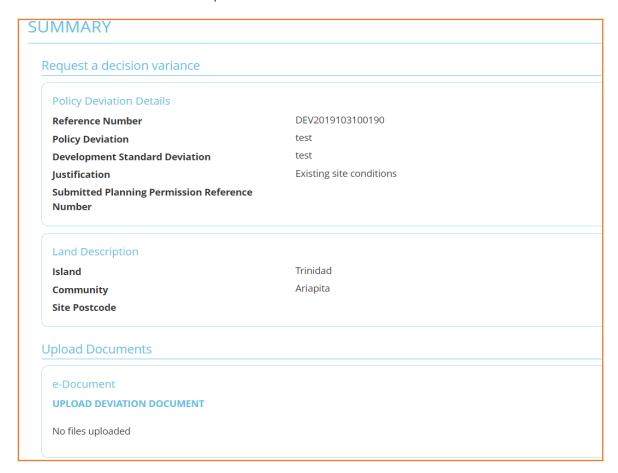

Figure 80: Variation Request Summary Section

d. Click **SUBMIT**. Upon validation, a success message is displayed along with reference number pre-fixed with 'DEV'.

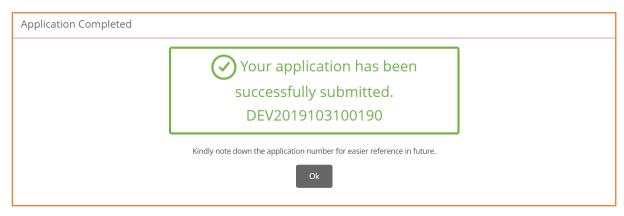

Figure 81: Variation Request Success Message

NB: Please note your reference number for future use.

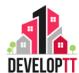

### **PUBLIC APPLICATION REGISTER**

### 11. PUBLIC APPLICATION REGISTER

Public Applications Register function is available on the home page for all the public users. This function allows the public to view basic information of the applications such as application Reference Number, Application Type, Development Category, Application Status, Address and Applicant details.

Users can view the Application details without logging-in by clicking on the button on the right side of the Menu item.

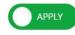

### **GOOD TO KNOW:**

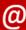

- As the application is in view mode, there are no Hyperlinks available.
- Users do not need to register for DevelopTT to be able to use this function.

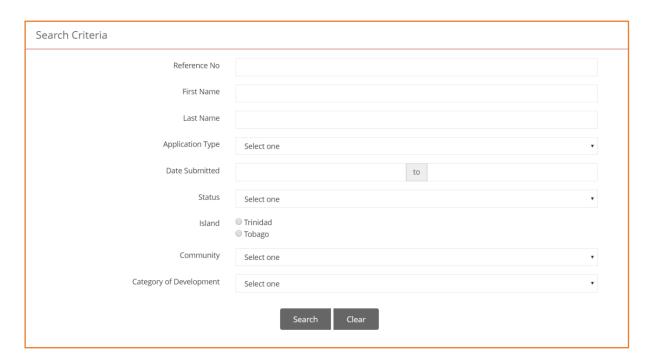

Figure 82: Public Register Search Criteria

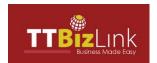

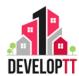

Public Register Map, allows the applicant to search applications based on criteria's and it will display the location of the application/s on the map

The Search Function for using the Public Register is shown below.

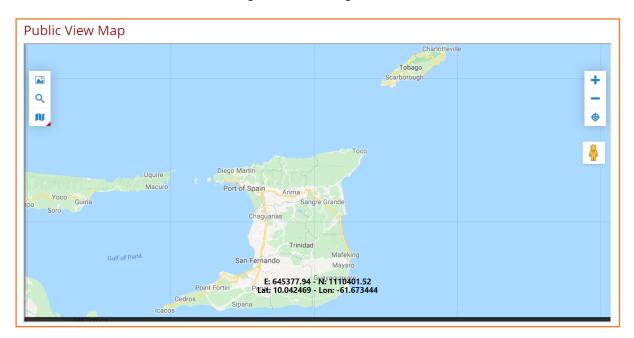

Figure 83: Public View Map

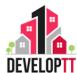

### 4. APPENDIX

### 4.1 RESPONDING TO QUERIES

In this section the applicant will be shown how to find Queried applications and how to respond to queries.

**STEP 1**: Within the Applicant's dashboard, all Queried Tabs will be displayed. There are (5) different queried tabs based on which level the application was queried.

- TCPD Queried Applications
- Municipal Corporation / THA Queried Applications
- Regulatory Agency Queried Applications
- CMOH Queried Applications
- PH Queried Applications

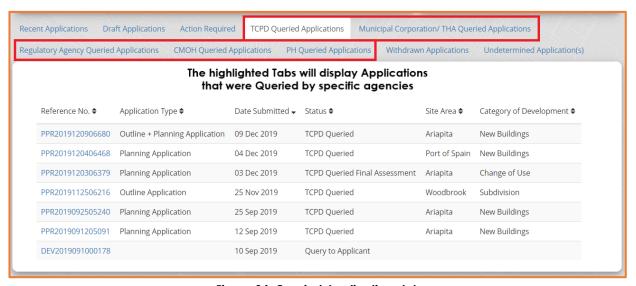

Figure 84: Queried Applications tabs

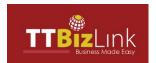

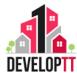

**STEP 2:** Click on the application reference hyperlink to open the application.

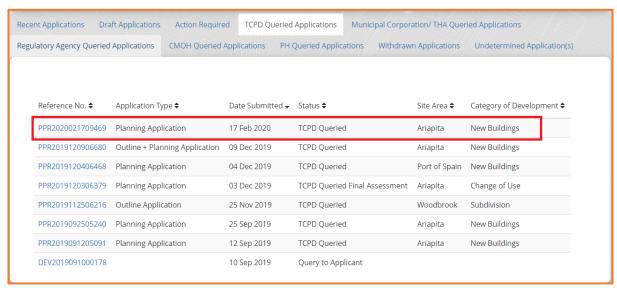

Figure 85: Application Hyperlink

**STEP 3**: When the application is opened, the first tab would display Assessment History. In this example under TCPD Decision History the Plotter has queried back to the applicant and the comments are noted under column External Comments.

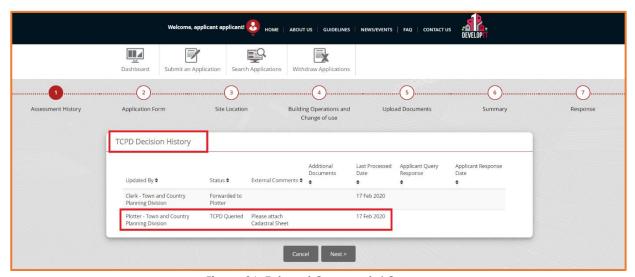

Figure 86: External Comments/ Query

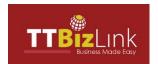

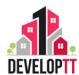

**STEP 4:** Navigate to the application last Tab labelled 'Response', where the applicant will respond to the query from the Assessment Tab.

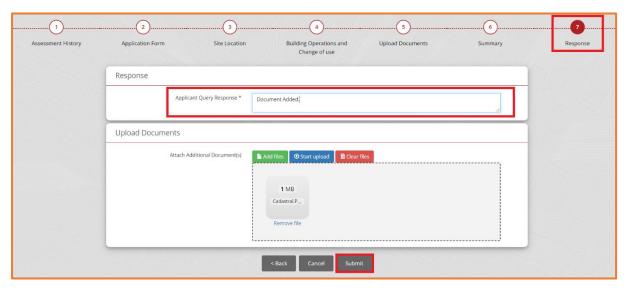

Figure 87: Applicant Query Response

**STEP 5**: After responding to the query the Applicant will click on the Submit button, then a success message will be displayed.

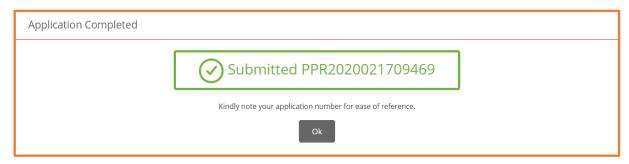

Figure 88: Applicant Query Response Submitted

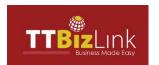

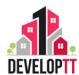

### **4.2 SEARCH AN APPLICATION**

The search feature allows the Applicant to search for a specific application. Below shows where to proceed in searching an application from the Applicant's dashboard.

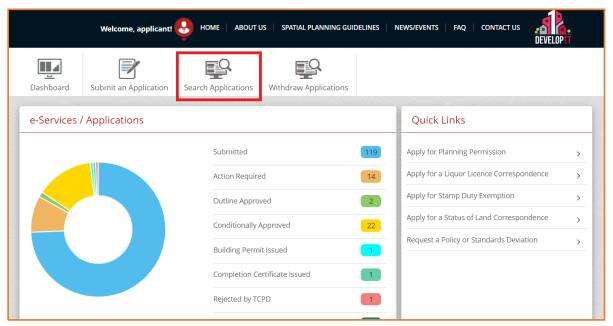

Figure 89: Search an Application

• Click on Search Application. The following screen would be displayed. The Applicant can use one or more criteria to search for an application.

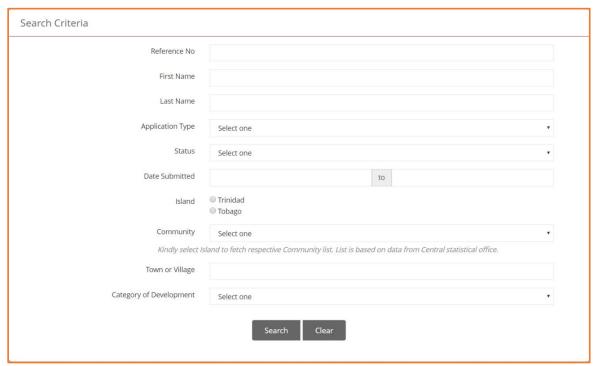

Figure 90: Search Criteria

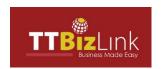

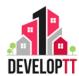

### • Search Criteria

Table 29: Searching an Application

| Field                   | Description                                       |  |
|-------------------------|---------------------------------------------------|--|
| Reference No            | An auto generated unique number for reference.    |  |
| First Name              | Search by First Name                              |  |
| Last Name               | Search by Last Name                               |  |
| Application Type        | Select application type from drop-down list       |  |
| Status                  | Select status from drop-down list                 |  |
| Date Submitted          | Enter submission date                             |  |
| Island                  | Select the Island being searched                  |  |
| Community               | Select the community from drop-down list          |  |
| Town or Village         | Enter the name of the town or village             |  |
|                         | Select the category of development from the drop- |  |
| Category of Development | down list                                         |  |

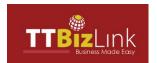

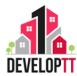

**For Example:** The Reference number and the Application Type were entered. Applications will be generated based on the search criteria entered.

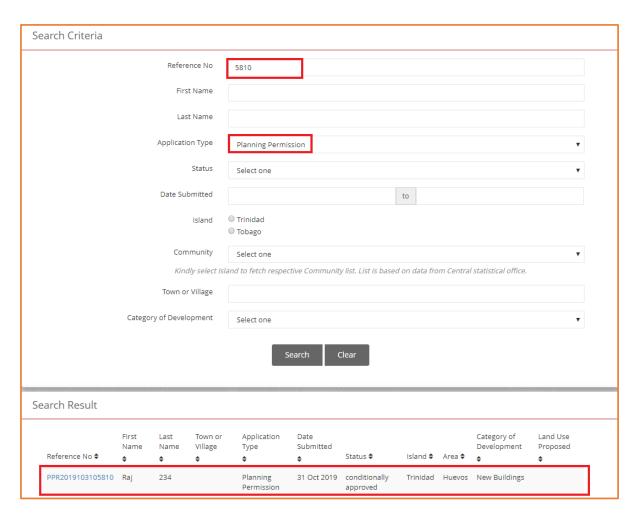

Figure 91: Search Result

• Click on the hyperlinked Reference Number to then view the Application.

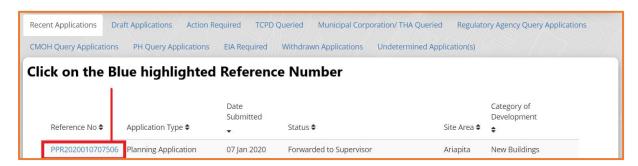

Figure 92: Clicking on Hyperlink

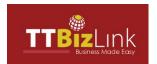

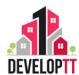

### 4.3 WITHDRAW AN APPLICATION

Withdraw function enables applicant to withdraw planning permission applications submitted. Please note that applications sent to the corporations can no longer be withdrawn.

 Applicant can withdraw an application by selecting "Withdraw Application" from the menu.

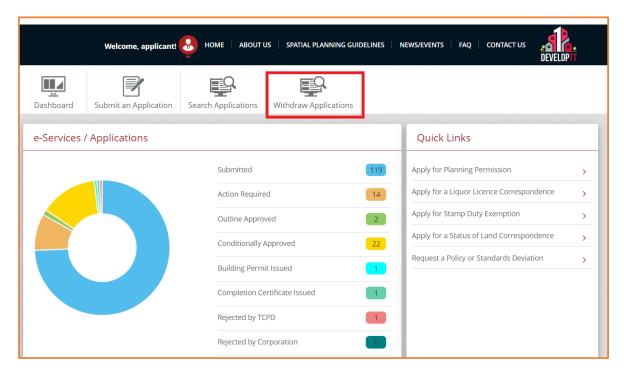

Figure 93: Withdraw an Application

The following screen would be displayed.
 The Applicant can use one or more criteria to search for an application.

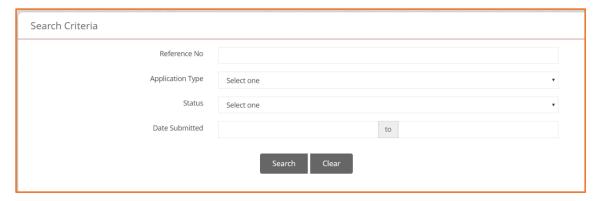

Figure 94: Withdraw Search Criteria

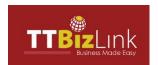

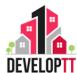

Enter at least ONE search criterion to perform the Search operation. The search results
will be displayed in the Search Results Pane and pagination will be provided if the
search results are exceedingly more than ten records.

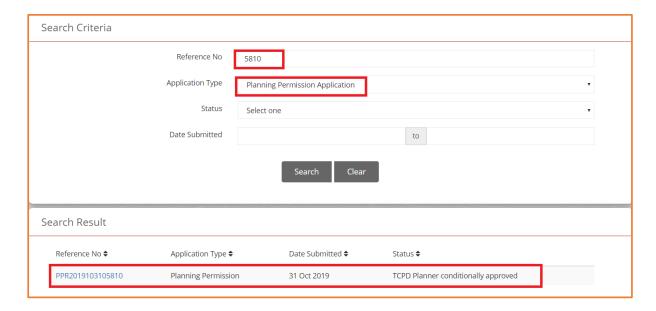

Figure 95: Withdrawn Search Result

- Click the Reference Number hyperlink to view the Application. The Application opens with Applicant Details section selected. The system allows only to view the application as all the fields are in un-editable mode.
- Navigate to the Withdraw Application Tab.

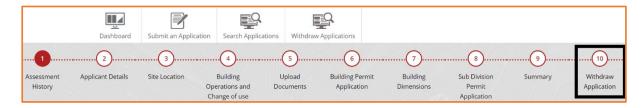

Figure 96: Withdraw Application Tab

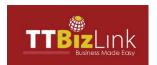

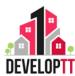

Click NEXT to go to Withdraw Application section. Enter the reason to withdraw the application and click

Withdraw Application
...

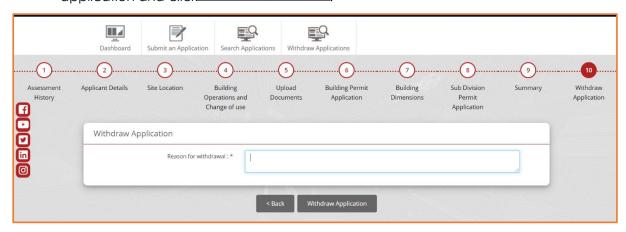

Figure 97: Withdraw Application Screen

• The following success message will be displayed when your application has been withdrawn.

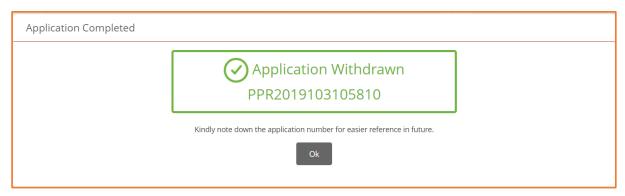

Figure 98: Application successfully withdrawn

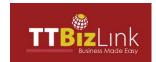

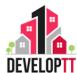

### **4.4HOW TO REGISTER**

- To begin registration for access to use DevelopTT as an Applicant, follow the steps provided below.
- 1. Click on the "How to Register" button as shown below in the image.

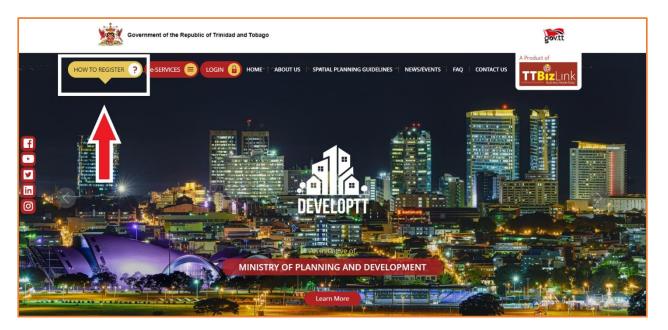

Figure 99: How to Register

2. Select "Applicant":

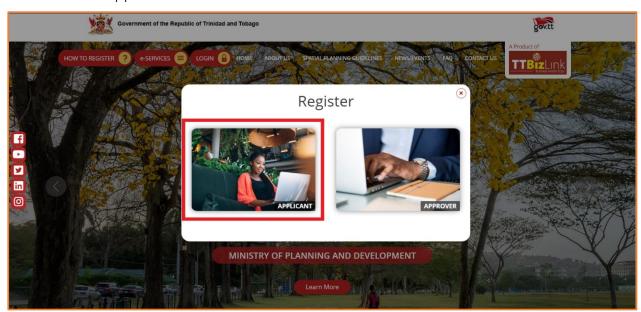

Figure 100: Applicant Registration

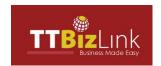

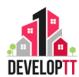

- 3. Registration Instructions will then be displayed. See below for Instructions as presented in 2 different scenarios.
- In order to access the DevelopTT portal, all applicants MUST be registered and have valid TTBizLink credentials. To obtain TTBizLink credentials, applicants are required to register with ttconnect.

### **SCENARIO 1:**

An existing TBizLink user or a verified thconnect ID holder:

**STEP 1**: Download and complete the appropriate Registration Form. These forms are accessible via this link: <a href="https://www.ttbizlink.gov.tt/trade/tnt/html/HowToRegister.html">https://www.ttbizlink.gov.tt/trade/tnt/html/HowToRegister.html</a>

- ✓ Form A For Individual Registrants
- ✓ Form B For Company/Business Registrants

Email the completed form(s) to ttconnect at <u>satelliteoffice.ttbizlink@gov.tt</u>. Within three (3) hours of submission, you will receive an email confirmation of your enrolment and will be able to login to DevelopTT.

**STEP 2:** Click Login button on <a href="http://www.developtt.gov.tt">http://www.developtt.gov.tt</a>, then enter your existing TTBizLink username and password.

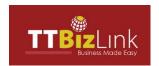

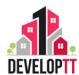

### **SCENARIO 2:**

If you are not a TTBizLink Customer and do not have a ttconnect ID, follow the steps below:

**STEP 1:** You will require a ttconnect ID before getting a TBizLink ID. To obtain your ttconnect ID, visit <a href="http://www.ttconnect.gov.tt/">http://www.ttconnect.gov.tt/</a> and enter the required information. After creating a ttconnect account an email link will be sent to confirm your ttconnect ID.

**STEP 2:** Download and complete the appropriate Registration Form. These forms are accessible via this link <a href="https://www.ttbizlink.gov.tt/trade/tnt/html/HowToRegister.html">https://www.ttbizlink.gov.tt/trade/tnt/html/HowToRegister.html</a>

- ✓ Form A For Individual Registrants.
- ✓ Form B For Company/Business Registrants.

**STEP 3:** After you have completed the first two steps, you must visit any one of the registration locations listed below for verification purposes.

Remember to take with you the completed TTBizLink Registration Form, along with any required documents which include originals of at least two (2) valid forms of the following identification documents:

- ✓ Driver's Permit
- ✓ National Identification Card
- ✓ Electronic Birth Certificate
- ✓ Passport

**STEP 4:** After verification at the ttconnect office, your documents will be processed within 3 hours. Subsequently, you will receive an email to complete the enrolment process. For further assistance, contact the DevelopTT Help Desk at **800-4338 (4DEV)**.

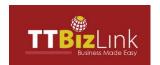

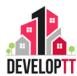

 Email the completed form(s) to ttconnect at <u>satelliteoffice.ttbizlink@gov.tt</u>. Before completing the Registration Form, please carefully read its Explanatory Notes.

| Location                                               | Address                                                             | Contact Information                                                      |
|--------------------------------------------------------|---------------------------------------------------------------------|--------------------------------------------------------------------------|
| <b>Port of Spain</b><br>Ministry of Trade and Industry | Level 9 Nicholas Tower, 63-65 Independence Square,<br>Port of Spain | Email: support.ttbizlink@gov.tt<br>Tel: 800-4SEW (4739)<br>Fax: 623-5156 |
| Arima<br>ttconnect Office                              | 1st Floor Pennywise Building, 10 -10A<br>Devenish Street, Arima     | Tel: 800-TTCN (8826)                                                     |
| Bon Accord ttconnect Office                            | Milford Court Complex, Milford Road, Bon Accord                     | Tel: 800-TTCN (8826)                                                     |
| Chaguanas ttconnect Office                             | 9 Southern Main Road, Chaguanas                                     | Tel: 800-TTCN (8826)                                                     |
| Curepe ttconnect Office                                | 8 Eastern Main Road, Curepe                                         | Tel: 800-TTCN (8826)                                                     |
| Princes Town ttconnect Office                          | 4 Charlotte Street, Princes Town                                    | Tel: 800-TTCN (8826)                                                     |
| Saint James ttconnect Office                           | 121 Western Main Road, St. James                                    | Tel: 800-TTCN (8826)                                                     |
| Sangre Grande ttconnect Office                         | 232 Brierley Street, Sangre Grande                                  | Tel: 800-TTCN (8826)                                                     |

Figure 101: Office Locations

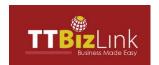

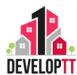

### 4.5 ERRORS

The following list contains the errors you may come across while using DevelopTT:

Missing Information error – Certain fields within the application form are mandatory. If
a user attempts to forward the application without completing all mandatory fields,
you will receive an error message. An example is seen in Figure 98 below.

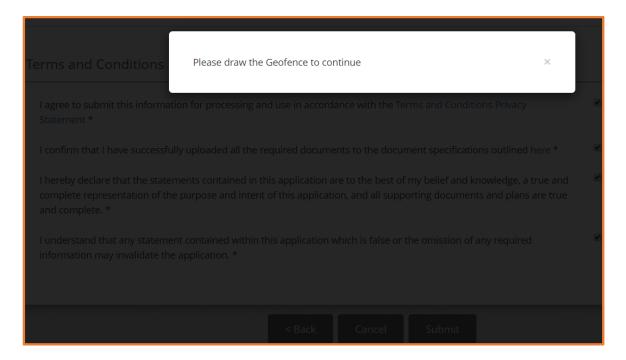

Figure 102: Missing Information error

In this example, the applicant hasn't filled out the mandatory Site Location information. The error message lists the fields that are missing.

**Solution:** Click on the field to be taken to the tab with the field and fill out it.

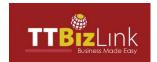

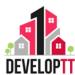

 Server Error 401 – You may get this error if they were logged out of the system (session timeout – explained below) but the webpage is still open.

Server Error: 401. Error: "Access Denied, due to no privilege". Please contact the system administrator.

Figure 103: Server Error 401

Solution: Refresh the webpage. You would be taken to the Homepage. Log in.

• **Session Timeout –** Not so much an error.

A session is created when a user logs in to DevelopTT. If a user remains idle on DevelopTT for an extended period, the system can end a user's session. Users would be given notifications when the system is going to end a session (session timeout).

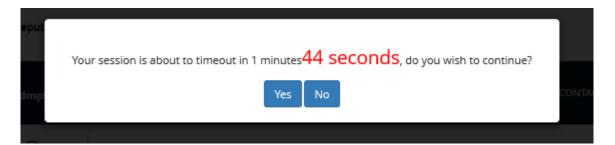

Figure 104: Session Timeout

Session Timeout prompt will be shown after 60 minutes of inactivity, which can be interrupted by simply clicking a button on the website. The countdown timer would start from 10 minutes 0 seconds. Click **Yes** to return to the website logged in; click **No** to log out. When the system ends the session, the webpage would be redirected to the homepage. All unsaved work would be lost when the system ends the session.

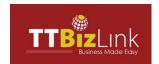

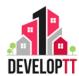

 Server Error 500 – This error is presented when the server faces an unexpected condition that prevents it from fulfilling a request.

**Solution:** There are a few steps to follow with this error. Follow the steps in the order given below. Perform one step and attempt to process your application to see if issue is solved.

- i. Reload the webpage.
- ii. Clean your cache.
- iii. Clear browser cookies.
- iv. Restart the browser.
- v. Contact your system administrator.

Server Error: 500. Error: Internal Server Error. Please contact the system administrator.

Figure 105: Sever Error 500